*LabSpec5 User's Manual*

#### **HORIBAJOBIN YVO**  $\mathbb N$

### Table of contents

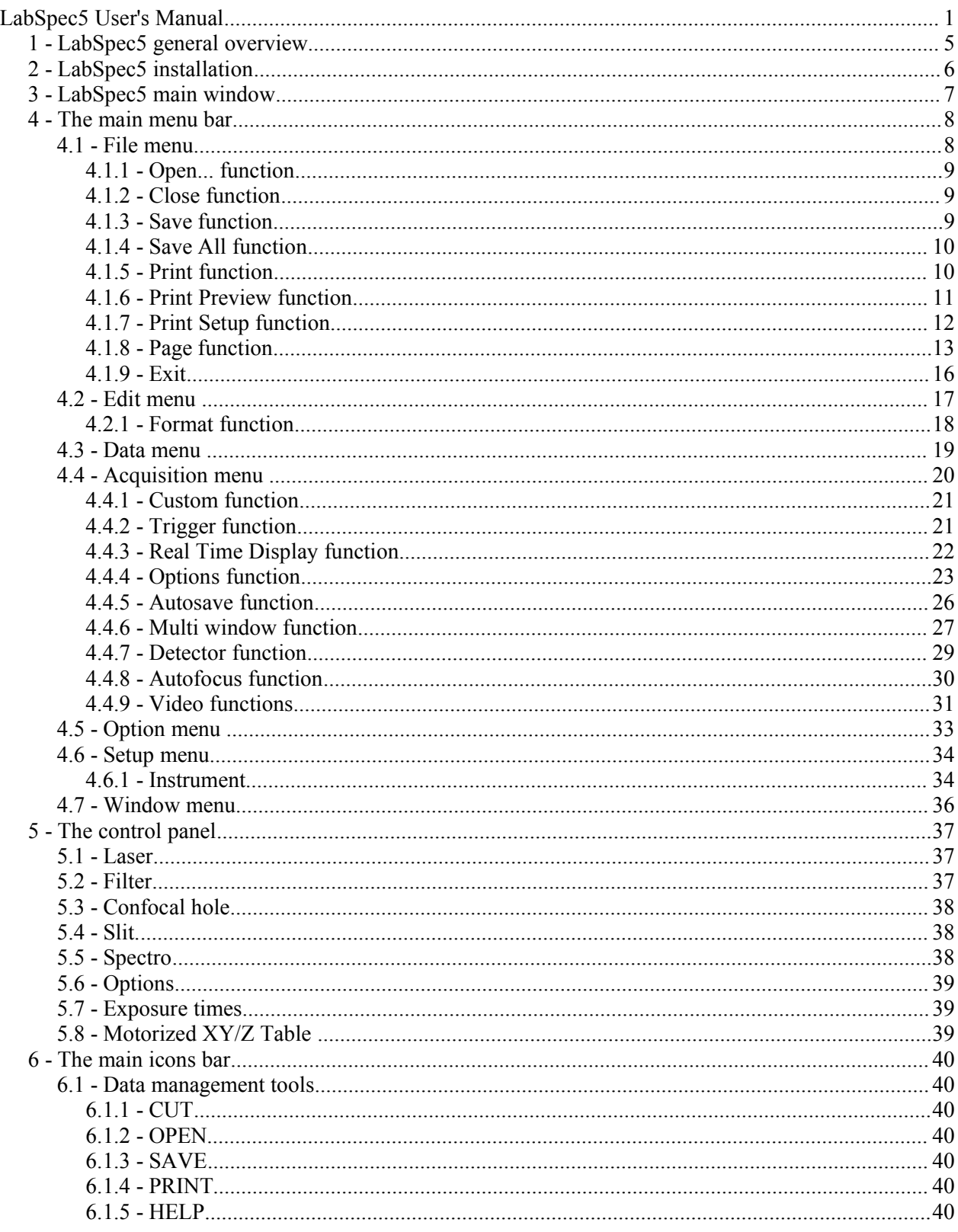

# HORIBAJOBIN YVON

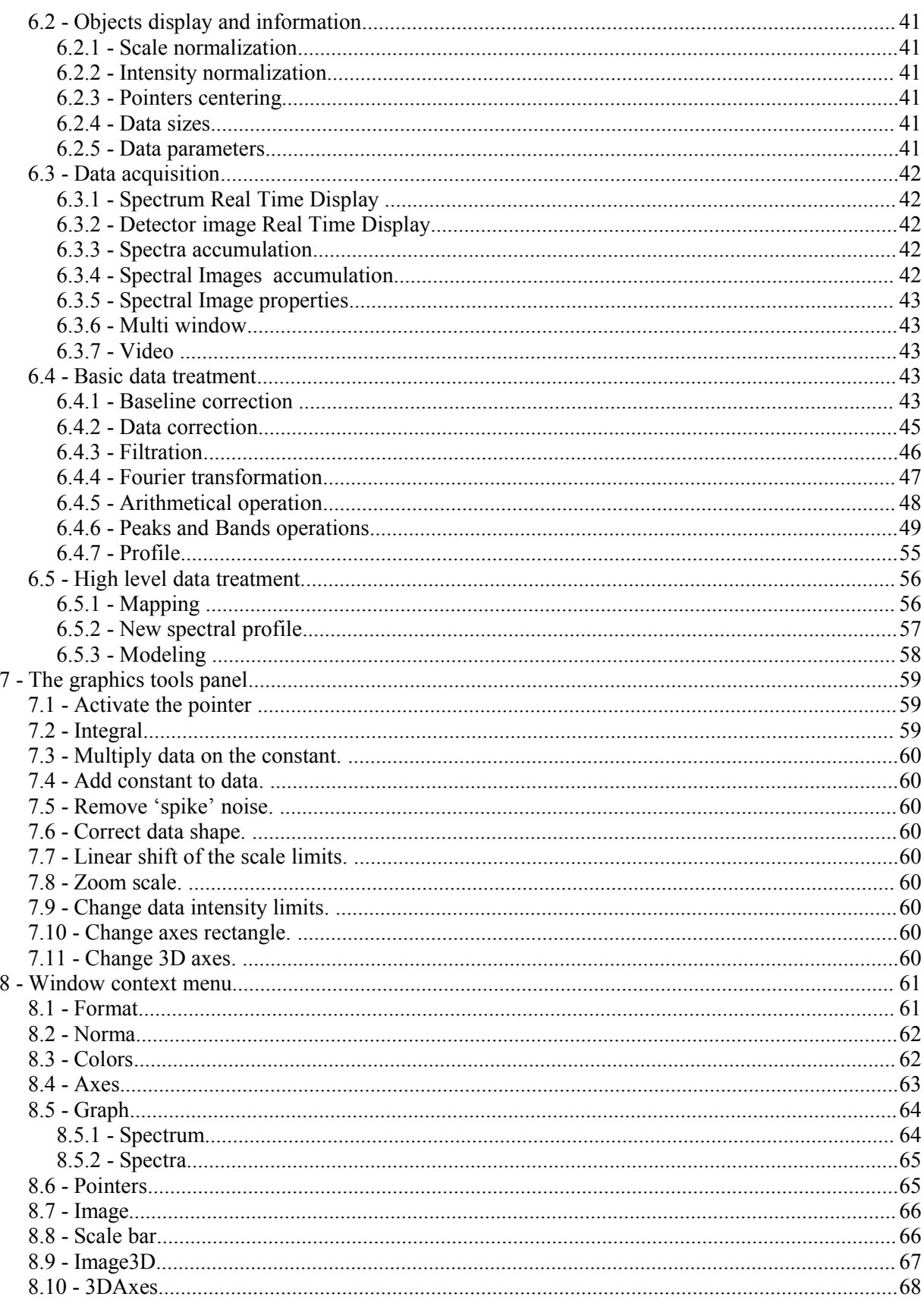

# HORIBAJOBIN YVON

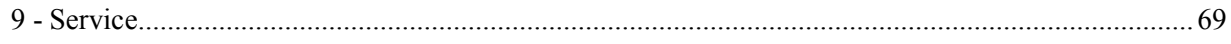

### **1 - LabSpec5 general overview**

LabSpec 5 is a general data acquisition and data analysis software, based on open NexGen module architecture. LabSpec 5 controls all the HORIBA Jobin-Yvon Raman instruments, enables different data acquisition modes(eg. single spectrum, multidimensional data set, video image etc.)

The data analysis routines include many commonly used Raman and FTIR tools, such as baseline correction, linear and non-linear filters, peaks fitting Kramers-Kronig transform etc. The mapping technique enables to generate and visualize map by using different spectral features : band intensity, peak position and so on.

The module architecture allows to customize software to support specific operation, for example read foreign data file format, implement data acquisition trigger etc.

The Visual Basic script language of Microsoft is supported, that yield possibility to create macro commands or include specific data analysis function. The LabSpec 5 can be used also as Active X control in third part application.

### **2 - LabSpec5 installation**

# **HORIBA**JOBIN YVON

### **3 - LabSpec5 main window**

The main menu bar

The main icons bar

Graphics tools associated to the active object.

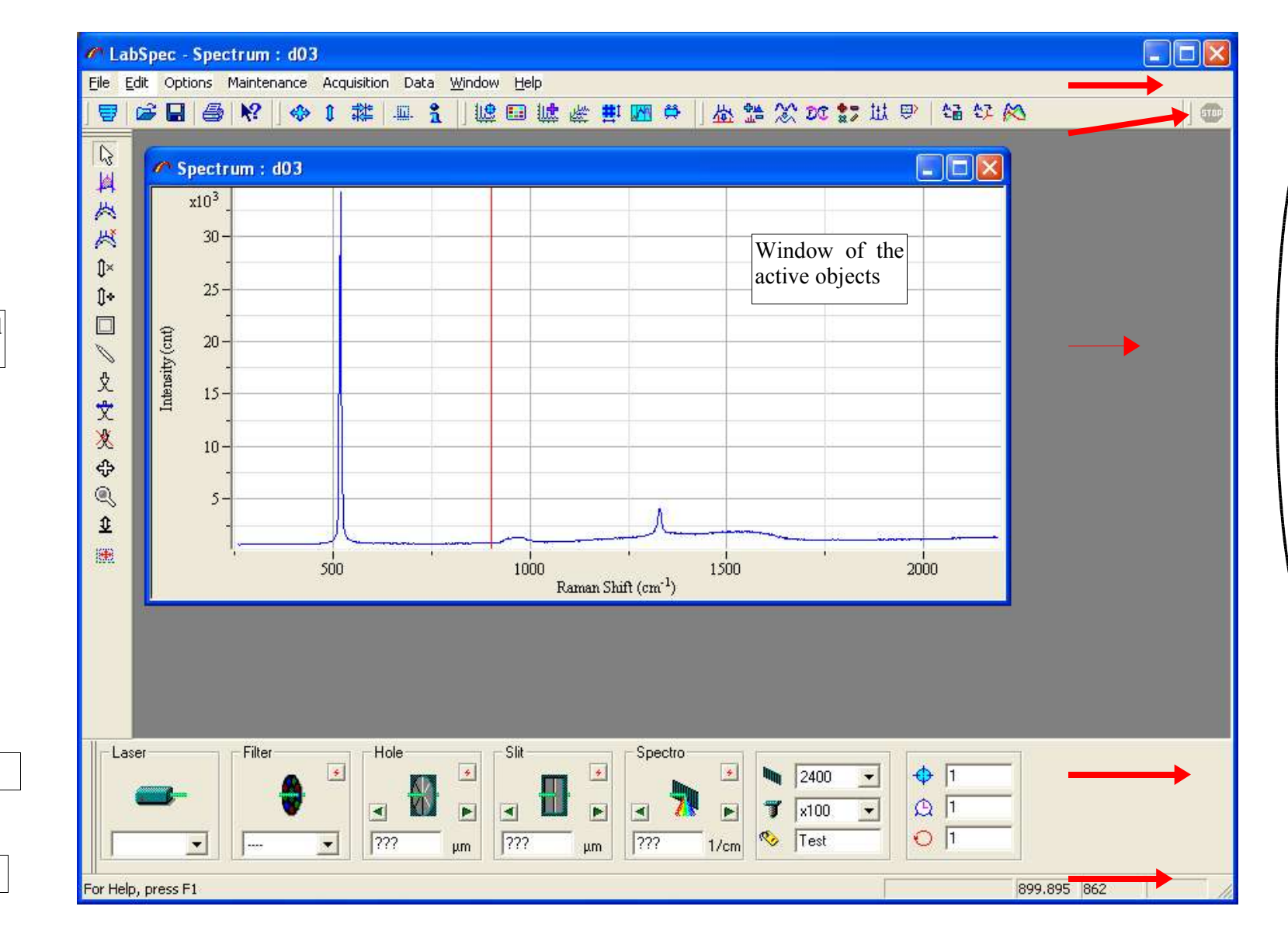

The control panel

The status bar

### **4 - The main menu bar**

The main menu bar is located on top of the *LabSpec5* main window.

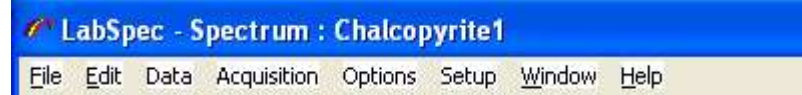

### **4.1 - File menu**

The **File** commands menu permits to manage the data files and the data printout.

To access the **File** menu click on the File button of the main menu bar or type Alt+f or Alt+F keys.

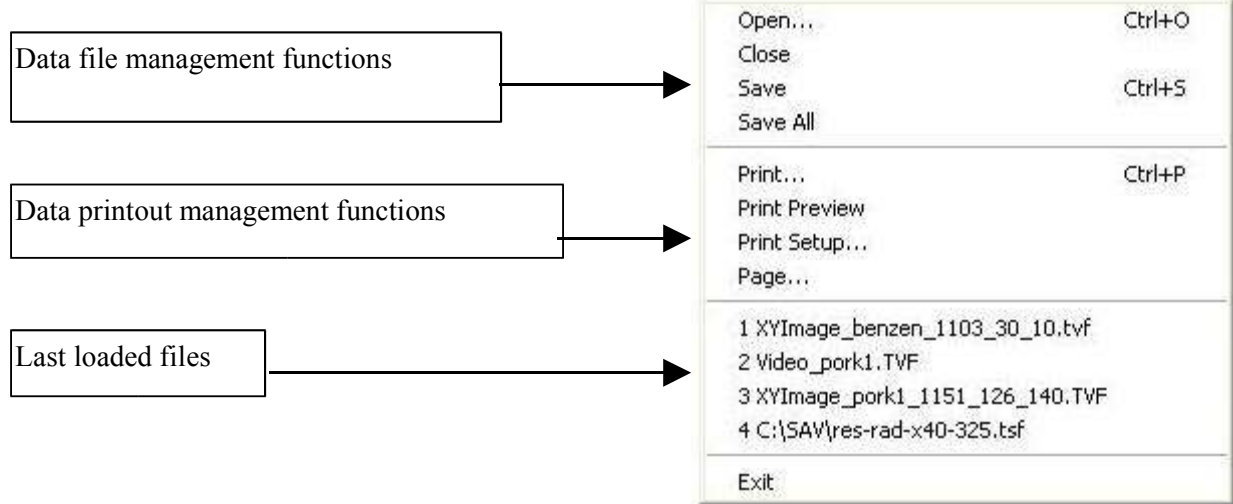

### Ø **Data file management functions**

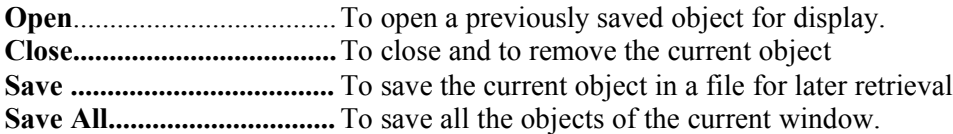

#### Ø **Data printout management functions**

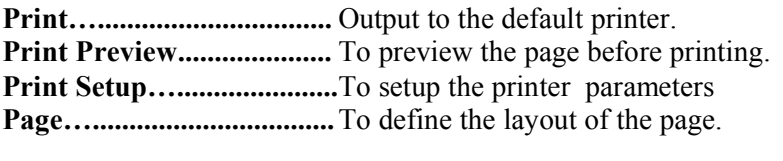

**Exit......................................** To close and quit the **LabSpec***5* application.

### **4.1.1 - Open... function**

The *Open*... command permits to select a previously saved file to load it. To access this command select *Open…* from the File commands menu in the Main menu bar or use the

keyboard shortcut Ctrl + O or click directly on the following open icon  $\mathbb{R}$  in the main icons bar.

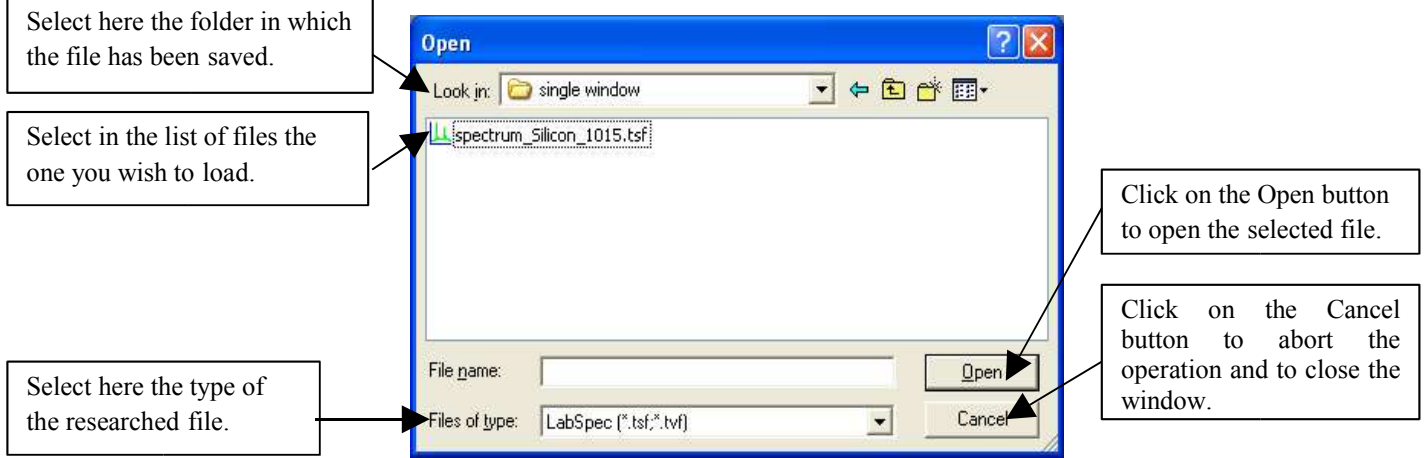

### **4.1.2 - Close function**

The *Close* command removes the current object of the active window without saving the changes.

To access this command select *Close* from the File commands menu in the Main menu bar.

### **4.1.3 - Save function**

The *Save* command permits to record the active object in a file for future retrieving.

To access this command select *Save* from the **File** commands menu in the Main menu bar or use the keyboard shortcut Ctrl + S or click directly on the following save icon  $\blacksquare$  in the main icons bar.

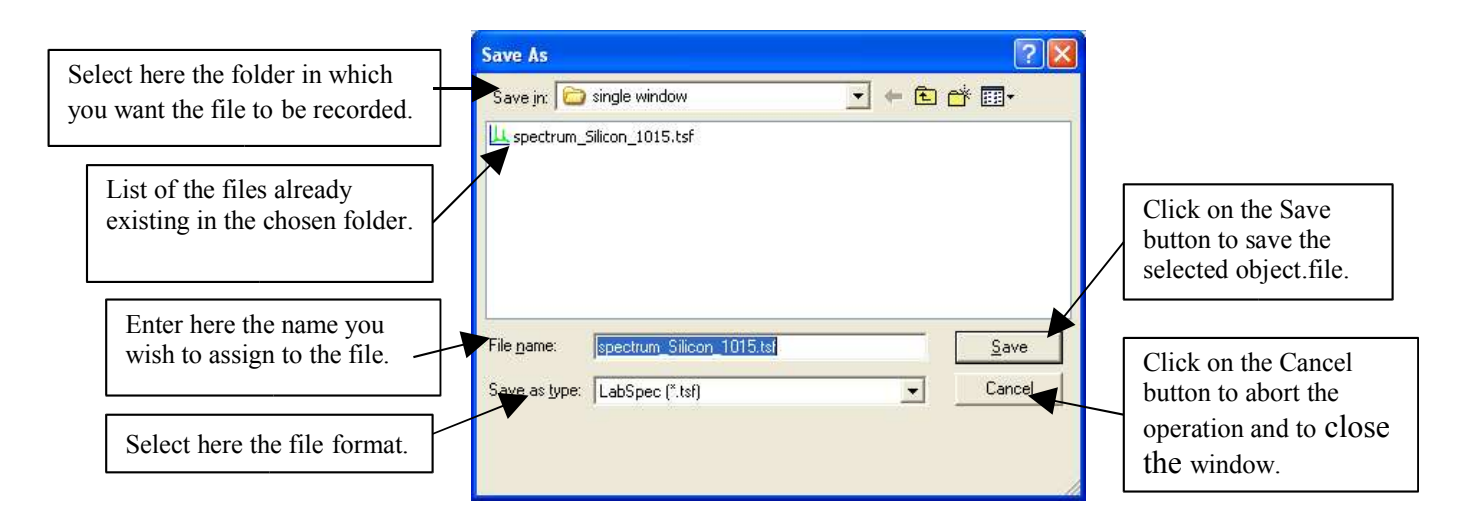

#### HORIBAJC )Bll

#### **4.1.4 - Save All function**

The *Save All* command permits to record all the objects of the active window in a file for future retrieving.

To access this command select *Save* **A***ll* from the **File** commands menu in the Main menu bar.

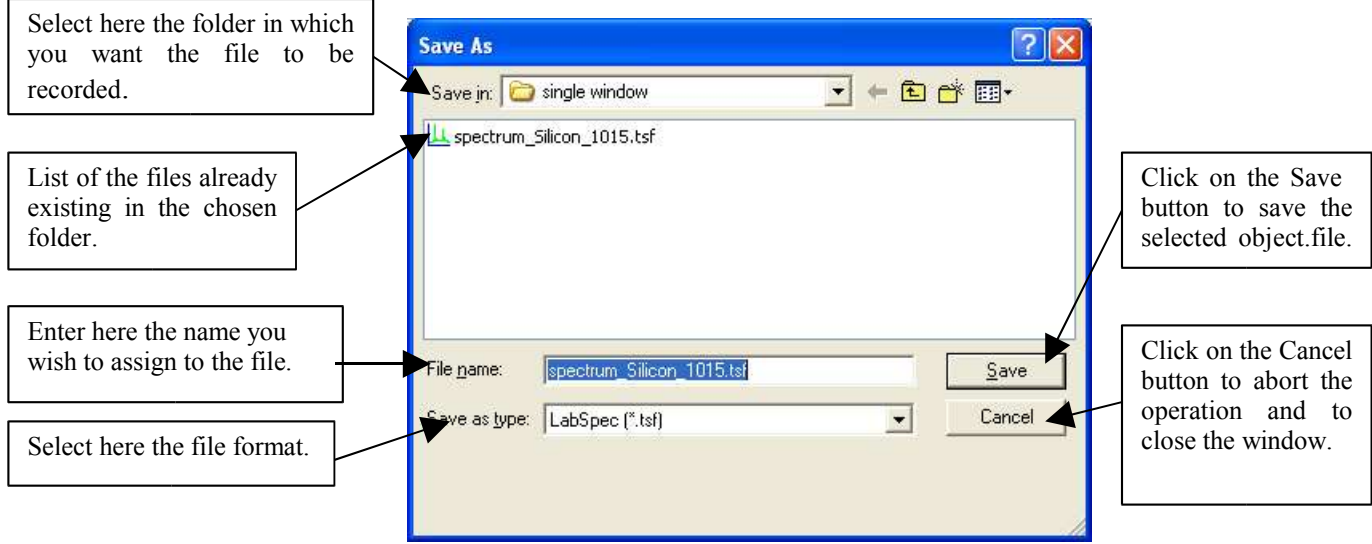

#### **4.1.5 - Print function**

The *Print…* command prints out to the default printer the objects of the active window. The layout page is the one defined with the **Page…** command.

To access this command select *Print…* from the **File** commands menu in the Main menu bar or use the

```
keyboard shortcut Ctrl + P or click directly on the following print icon \Box in the main icons bar.
```
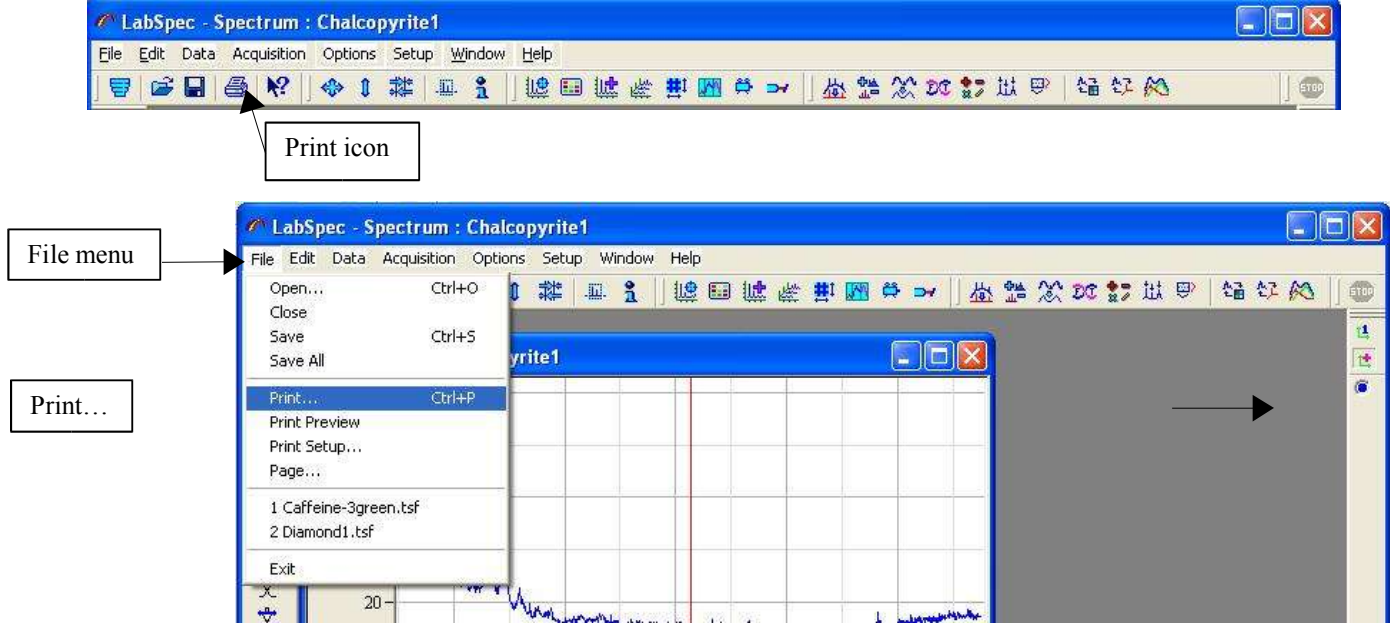

#### **4.1.6 - Print Preview function**

The *Print Preview* command allows to display the to-print page before printing. To access this command select *Print preview* from the **File** commands menu in the Main menu bar.

#### Ø **The Print Preview window**

The to-print page is displayed in the *print preview* window as it will appeared at print out so you can check the page layout before starting the printing operation.

To modify the page layout , use the *Page…* function of the **File** menu. On top of the print preview window some specific buttons commands are available.

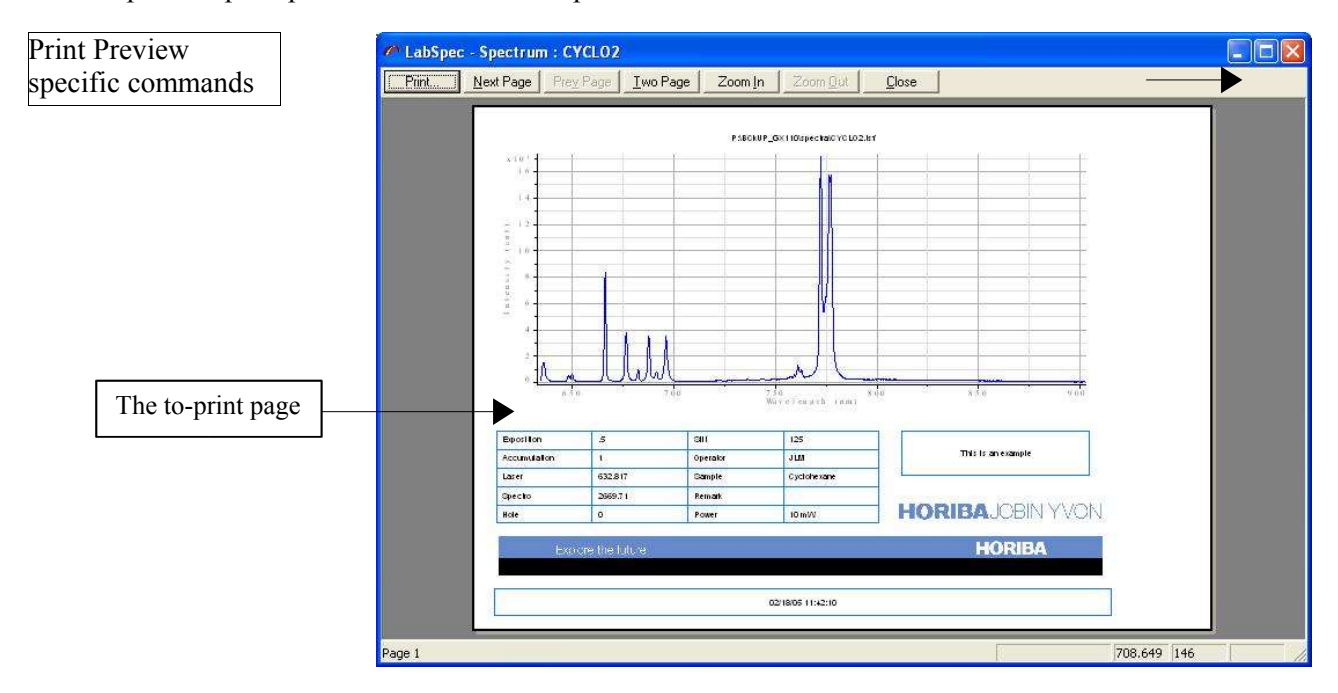

#### **The Print Preview commands**

**Print** Click on this button or press P-key or p-key to start the print out.

Next Page Click on this button or press N-key or n-key to display the second page in case of a to-print document on 2 pages. For the moment the layout of a to-print document is only on one page.

Prey Page Not available. (Future expansion)

 $I$ wo Page Click on this button or press T-key or t-key to display the 2 pages of the document. Useful for to-print document on 2 pages (future expansion)

Zoom In Click on this button or press I-key or i-key to zoom the previewed page.

 $Z$ oom <u>0</u>ut Click on this button or press O-key or o-key to zoom-back the previewed page. This button is available only if the Zoom function has been activated .

 $Close$ Click on this button or press C-key or c-key to quit the *Print preview* function and to return to the **LabSpec***5* application.

#### **4.1.7 - Print Setup function**

The **Print Setup...** command permits to select the printer and to define its properties.

To access this command select *Print Setup…* from the **File** commands menu in the Main menu bar.

#### Ø **The Print Setup window**

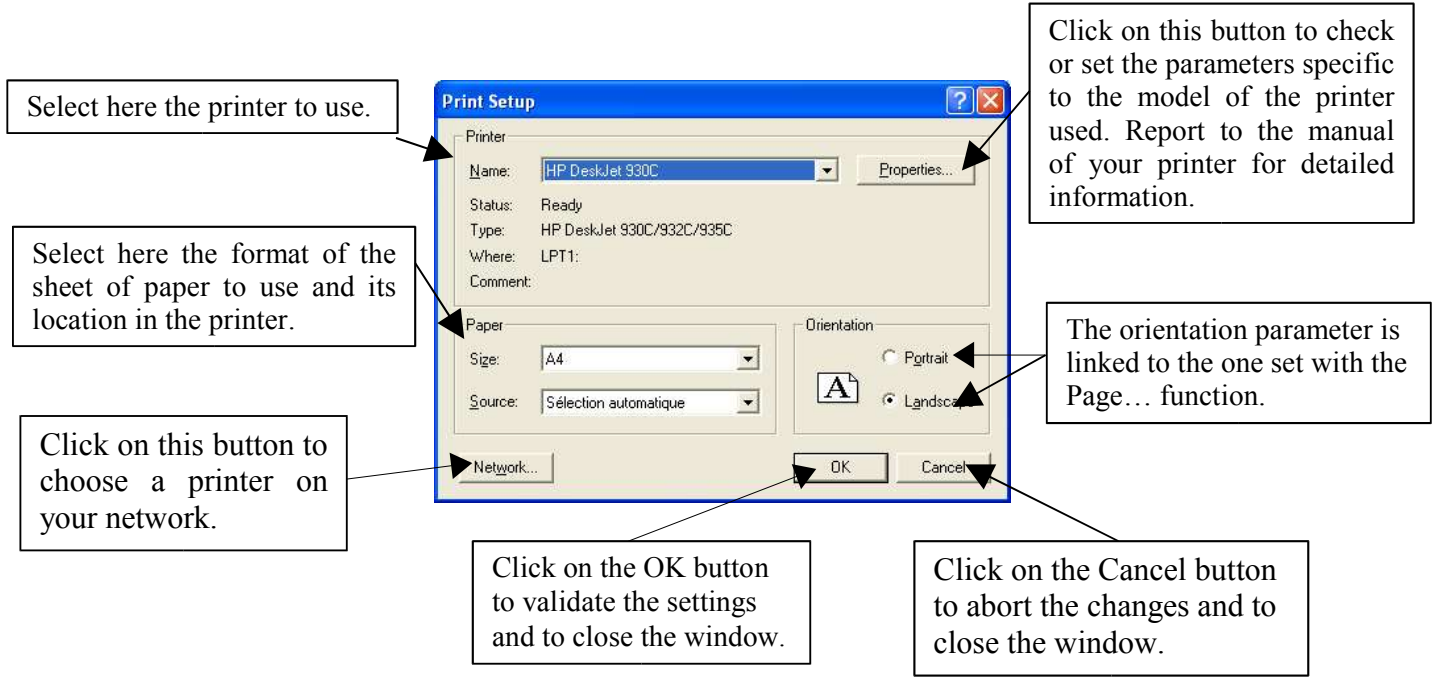

#### **4.1.8 - Page function**

The *Page…* command permits to define the layout of the to-print document.

To access this command select *Page…* from the File commands menu in the Main menu bar.

#### ➢ **The Page window**

### Page tools bar

### **Components of the to-print page**

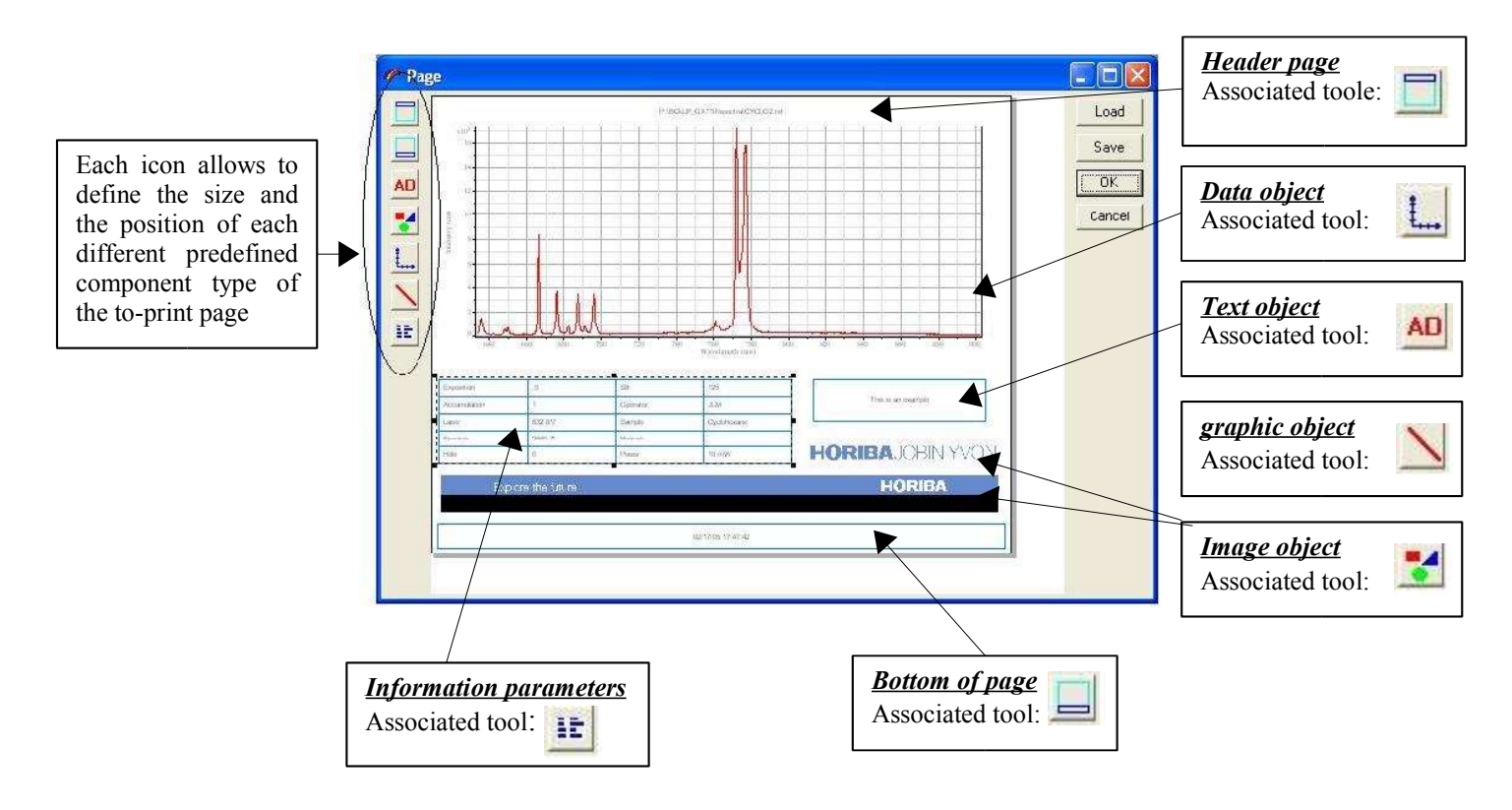

#### ➢ **The page buttons**

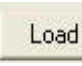

To load an already recorded template.

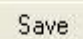

To save the current template into a file.

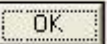

To validate the settings and to close the Page window.

To close the Page window without validating the current Page settings. Cancel

#### ➢ **Using the Page tools icons**

To insert a component in the to-print page click on the corresponding tool. Then move the mouse on the page so a cross appears. Then move the cross at the wished location, press on the left mouse button and move the mouse to define the size of the corresponding component.

#### ➢ **How to select a component of the to-print page**

Move the mouse on the chosen component and click on the left mouse button. Then a dotted rectangle is displayed around the selected component.

#### ➢ **Moving a component of the to-print page**

Select the component. Then when the following mouse cursor  $\overrightarrow{f}$  appears, click on left mouse button and drag the mouse.

#### ➢ **Re-sizing a component of the to-print page**

First, click on the object to select it. Selection handles appear around the selected object. handle of selection

Move the mouse pointer on one of the selection handles until to have the size pointer:

 $\uparrow$  or  $\swarrow$ . Keep the mouse button pressed and move the selection handle and modify the size of the object.

#### ➢ **Modifying or creating the contents of a to-print page component**

Except the data object, the contents of all the other objects could be modified by double-clicking on the wished component.

Then a dedicated window appears with the tools to modify the corresponding component:

- The *options* window for the header page, the bottom of page and the Text object.

-The *parameters* window for the array of experiment information parameters.

-The *Open* window for the Image object.

#### ➢ **Modifying the general page presentation or display**

Click anywhere on the to-print page on the right button of the mouse to display the following menu

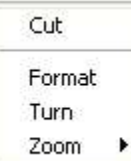

Cut To remove the selected component

Format To define the parameters of the sheet of paper. (See Page Setup)

Turn To define the page orientation Portrait or Landscape

Zoom To define the display of the to-print page inside the *Page* window.

#### Ø **The Parameters function**

On the printed document the selected parameters are laid out in an array. The **Parameters** function permits to select the data parameters you wish to be printed and to define the style of the array.

To access this command double click with the left mouse button on the *information parameters* object when defining the layout of the to-print document with the **Page…** command

#### Ø **The Parameters window**

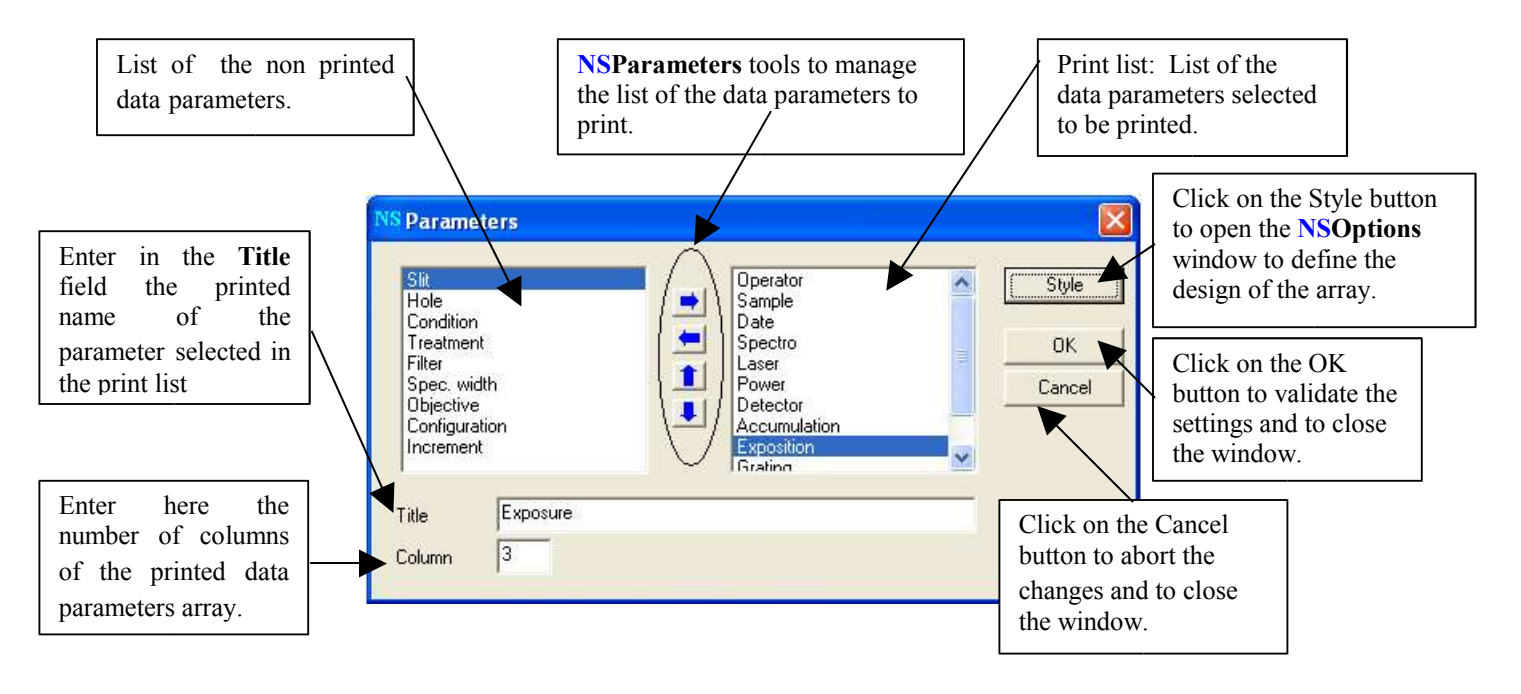

#### Ø **Example of a printed data parameters array**

You will find below the data parameters array corresponding to the settings of the **parameters** screen copy as it appears on the printed document.

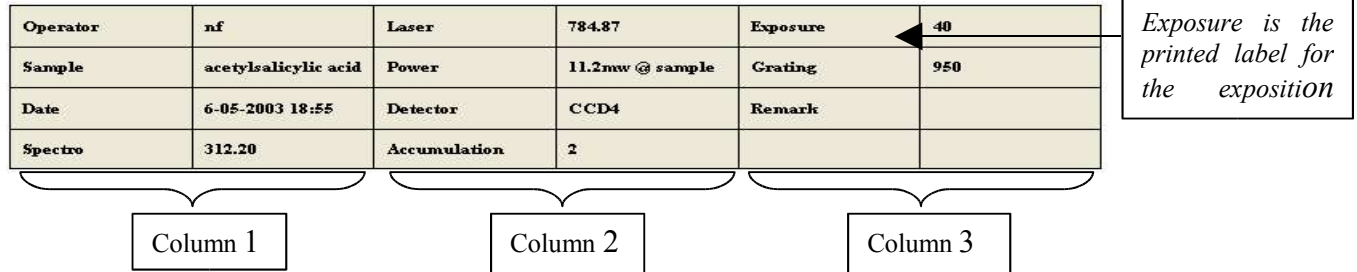

#### **Remark:**

A column contains 2 fields: the data parameter label and the data parameter value.

#### Ø **The Parameters tools**

 $\blacksquare$  Add the selected data parameter to the print list.

**Remove the selected data parameter from the print list.** 

In the print list move the selected parameter to the previous line.

In the print list move the selected parameter to the next line.

#### **4.1.9 - Exit**

The *Exit* command permits to close all the opened objects and quit the application. To access this command select **Exit** from the File commands menu in the Main menu bar or click on the

*Close* icon  $\mathbf{\times}$  in the upper right corner of the **LabSpec***5* main window.

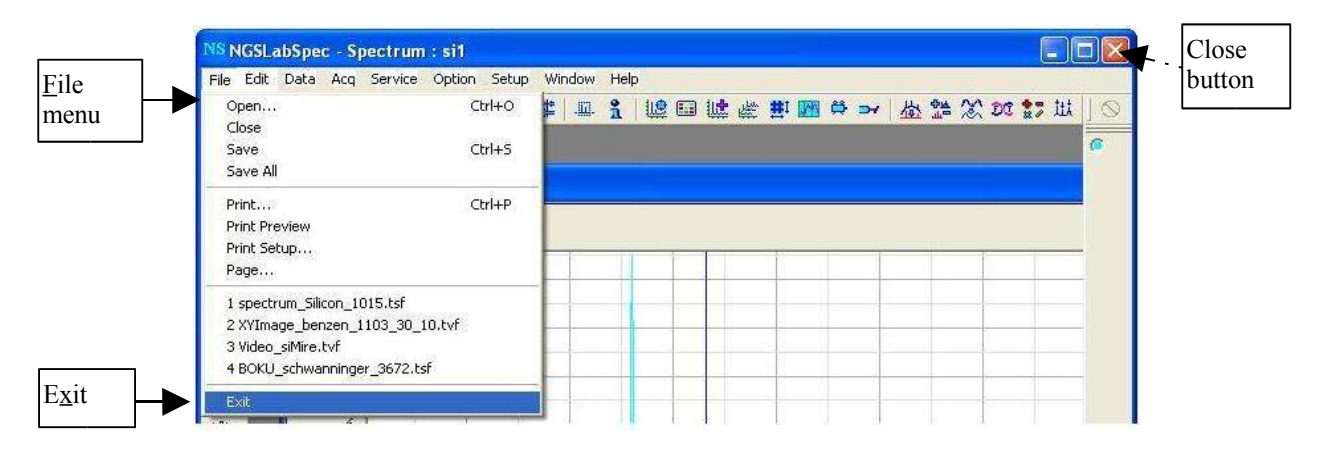

### **4.2 - Edit menu**

The **Edit** commands menu enables to exchange data between different applications and facilitates the data analysis process.

To access the **Edit** menu click on the Edit button of the main menu bar.

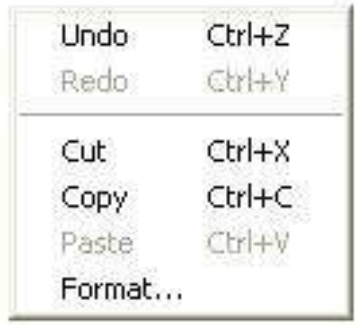

**Undo** *(CTRL+Z)*.......To undo the last operation.

- **Redo** *(CTRL+Y)*....... To redo the last operation.
- **Cut** *(CTRL+X)*.......To cut the active data object in clipboard.
- **Copy** *(CTRL+X).......*To copy the active data in clipboard. You can select the data format with the **Format…** command.
- **Paste** *(CTRL+V).......*To insert the clipboard contents. You can select the clipboard format with the **Format…** command.

**Format…**.................. To select the **Copy** and **Paste** clipboard data formats.

#### **4.2.1 - Format function**

This command permits to define the format of the data you export to the clipboard or and the one of the data you import from the clipboard.

To access this command select Format… from the Edit commands menu in the Main menu bar.

#### ➢ **The Copy/Paste data formats selection**

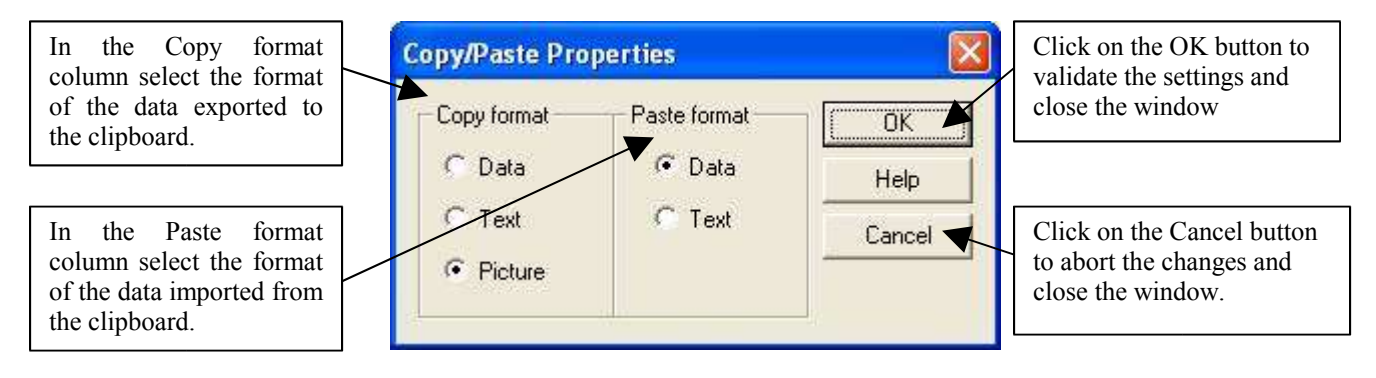

- **Data**Native NextGen format. Can be used to create the exact copy of the data object.
- **Text**Create the text spreadsheet of the active data object.
- PictureCreate the screen copy picture of the active window.

### **4.3 - Data menu**

The **Data** menu commands permit to activate a data object and to see the list of object of the active window. This list is shown as a set of color radio buttons on the right pan of the screen.

To access the **Data** menu click on the Data button of the main menu bar.

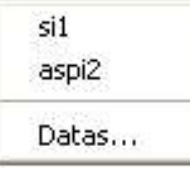

You can activate one of the data object of the active window by clicking directly in the list of the **Data** menu **.** 

**Datas…** Select this command to show the full objects list of the active window.

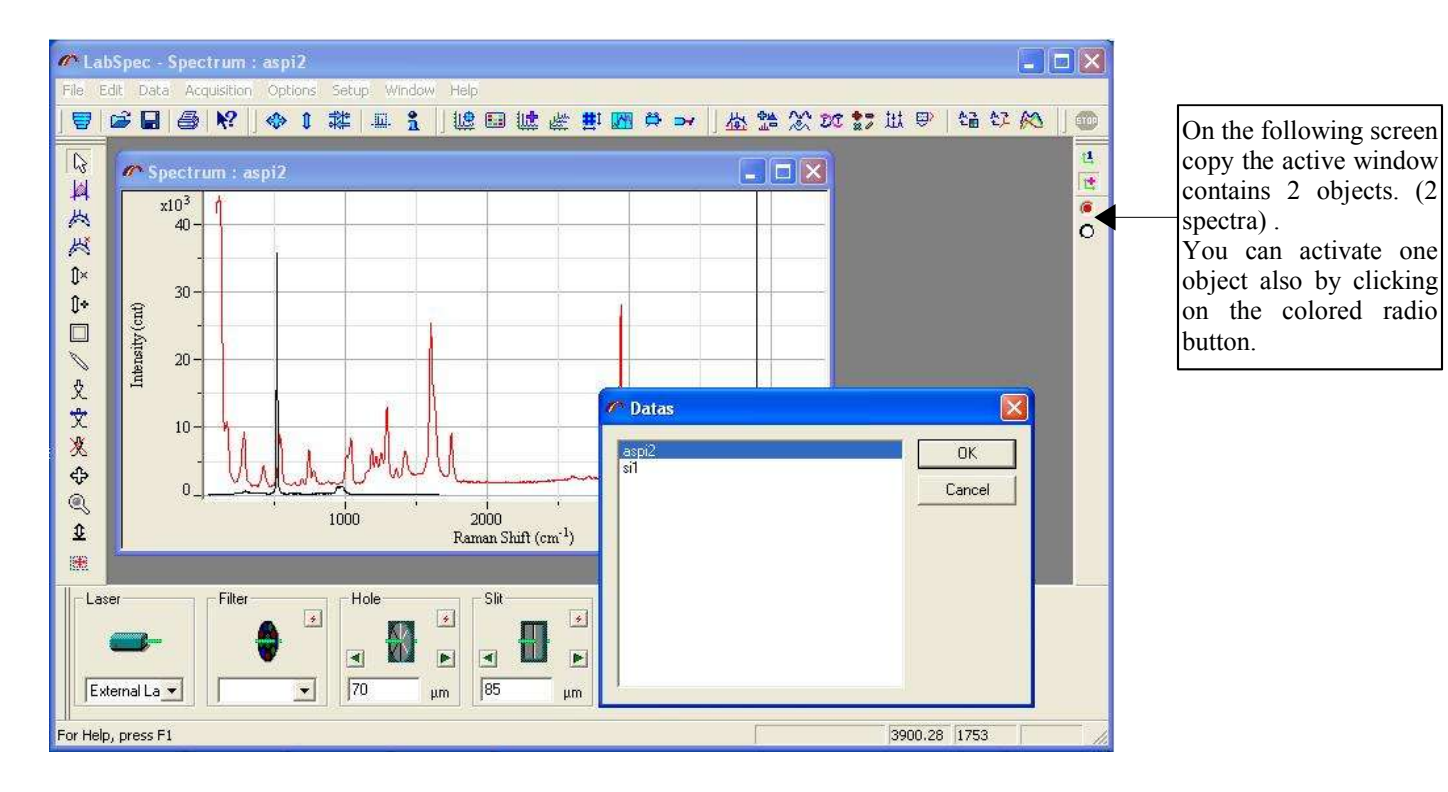

### **4.4 - Acquisition menu**

The **Acquisition** menu commands permit to setup the data acquisition parameters.

To access the **Acquisition** menu click on the *Acquisition* button of the main menu bar.

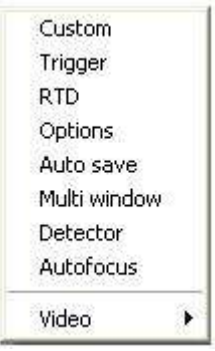

**Custom .....................**To customize the data properties.

- **Trigger........................** To set the properties of the manual trigger
- **RTD...........................**To set the properties of the **R**eal **T**ime **D**isplay acquisition mode.
- **Options......................**To set the parameters of the data acquisition, such as exposure time, binning, acquisition mode and so on….
- **Auto save...................**To set the 'Save' parameters to save automatically the data at end of acquisition.
- **Multi window...........** To set the parameters to define the acquisition spectral regions.
- **Detector**.....................To set the detector properties such as readout zone, gain etc.
- **Autofocus**..................To set the autofocus properties.
- **Video.........................** To set the video acquisition properties.

#### **4.4.1 - Custom function**

The *Custom* function allows to modify the data properties table during the data acquisition.

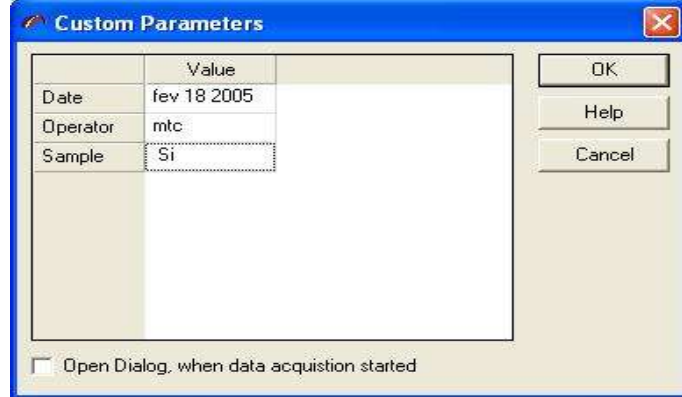

To access this command select *Custom* in the **Acquisition** menu.

To insert or remove properties click on the right mouse button and select **Insert Row** or **Remove Row** menu item.

Check **Open** Dialog box to display this dialog automatically when the data acquisition process starts.

#### **4.4.2 - Trigger function**

The *Trigger* function allows you to set and customize the properties of the manual trigger. These parameters are common for any acquisition procedure, except in RTD mode.

To access this function select *Trigger* item in the **Acq** menu.

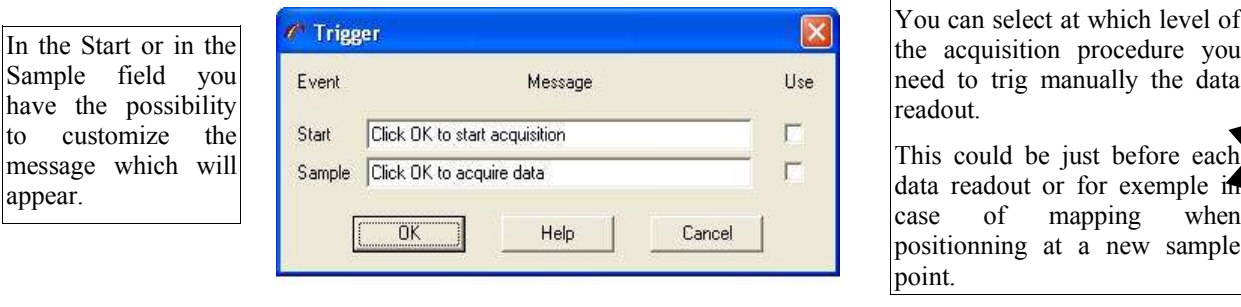

- **Start .........................**Select the corresponding **Use** box to see the associated message each time the acquisition starts. You can customize the message text.
- **Sample** ......................Select the **Use** box to see the associated message each time when a new sample point is selected for measurement. You can customize the message text.

# HORIBAJO

#### **4.4.3 - Real Time Display function**

The *Real Time Display Properties* Dialog window allows to modify the data acquisition properties for the Real time CCD-image readout  $\begin{bmatrix} \Box \end{bmatrix}$  Detector image RTD function) or the spectra readout in adjustment mode ( $\frac{d\mathbf{r}}{dt}$  RTD function Spectrum )

To access this function select *RTD* item in the **Acquisition** menu.

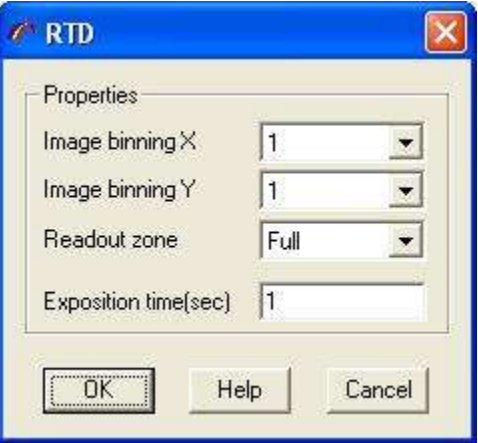

- **Image binning X** ......Set the binning factor in the X direction for the CCD-image readout . This allows to increase the acquisition speed and the signal intensity level.
- **Image binning Y** ......Set the binning factor in the Y direction for the CCD-image readout. This allows to increase the acquisition speed and the signal intensity level.
- **Image zone................**Define here the chip area you wish to load for the RTD CCD-image. You can choice to read the full chip matrix (select Full) or only the chip area corresponding to the spectrum readout area (select Spectrum).
- **Exposition time.........**Set here the exposure time value in seconds.. This value appears also in the bottom control panel.
- ΰK ...................Click on the OK button to validate the settings and to close the window
- Help ................... Click on the Help button to retrieve the informations concerning the parameters of this window.
- Cancel ........Click on the Cancel button to close the window without validating the changes.setting

#### **4.4.4 - Options function**

The *Acquisition Options* window allows to define the data acquisition common properties.

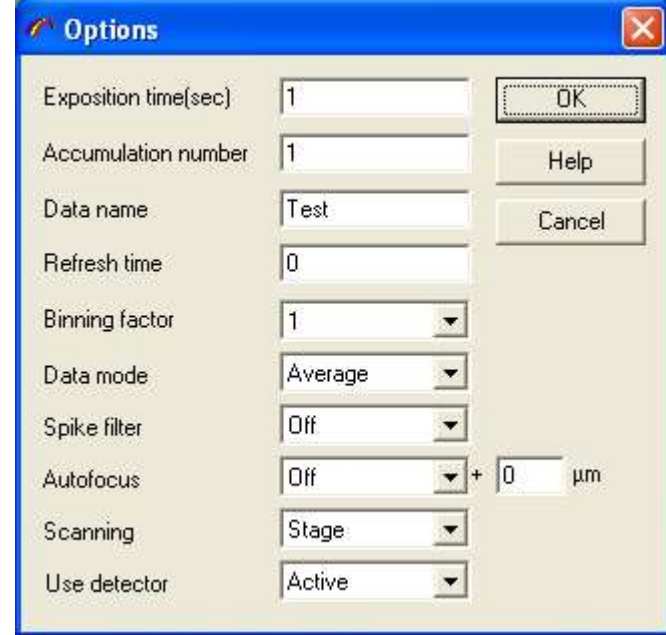

To access to this window select the **Options** item in the **Acquisition** menu.

- **Exposition time**...................Set here the exposure time value in seconds. This value appears also in the bottom control panel.
- **Accumulation number** ......Set here the number of times you wish to repeat the detector exposure.This is useful in case of signal overflow. This value appears also in the bottom control panel.
- **Data name**........................... Set here the data label and the default file name
- **Refresh time**........................This parameter is usefull in case of fast acquisition process or big data sizes. The data display is not refreshed on the screen until this time is elapsed.
- **Binning factor**.....................Define the number of data points per spectrum.The signal intensity is proportional to this value, but the number of data point (and spectral resolution) will be reduced in the same way.
- **Data mode**........................... This parameter is used in case of data accumulation ( Accumulation number >1.)

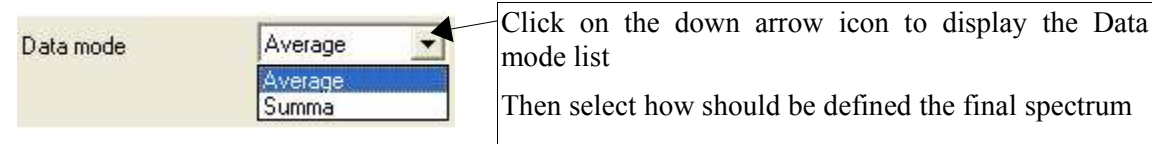

\* **Average**...Final spectrum = ( Spectrum1+Spectrum2+....+Spectrumn) / n

\* **Summa** ... Final spectrum = ( Spectrum1+Spectrum2+....+Spectrumn) *where n is the value of the accumulation number*

**Spike filter...........................**Allows to remove or not the spike cosmic noise of the CCD detector.

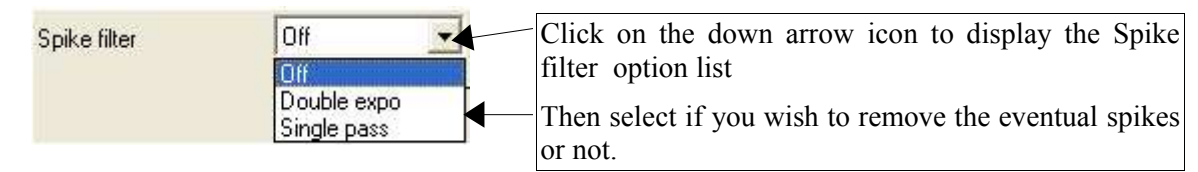

\* **Off**........... No spike removal

\* **Double expo**........... The cosmic spikes are removed by comparison of the signal values of the different accumulation. So the accumulation number will be increased on the one time in this case.

**\* Single pass..............**This method allows to remove spike in a single accumulation acquisition by analysing bans for sharpness and intensity. This algorithm has to used with care . Very sharp Raman bands could be modified. Nevertheless this method works fine and save time when looking broad bands as it is the case for Raman analysis of amorphous materials or photoluminescence applications....

**Autofocus............................** Allows to adapt or not automatically the Z position to obtain a maximal signal level. The process is based on the detection of the laser beam reflection.

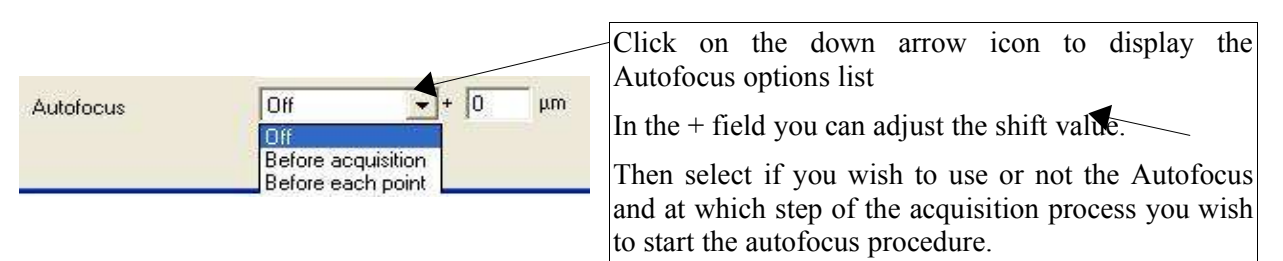

**\* Off...........** The autofocus procedure is not used in the data acquisition process.

\* **Before acquisition.** The autofocus procedure is applied before each data readout

**\* Before each point..** The autofocus procedure is applied at each new measurement point positionning

\* **Shift value..............** The shift value allows to adjust the difference between the position where the laser reflection is at maximum level and the one where the spectroscopic signal is at maximum level .

**Scanning**..............................Allows you to define which scanning device has to be used to record a spectral image the XY stage or the Scanner.

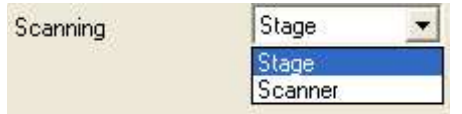

Click on the down arrow icon to  $d\mathbf{z}$  the X scanning option list Then select in the list the wished device.

**Use detector** ............. On systems with 2 detectors this option allows you to acquire data either from only the current active detector or from the 2 installed detectors.

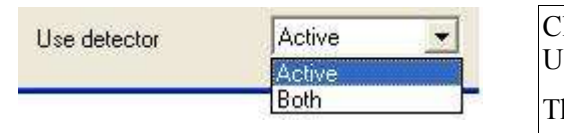

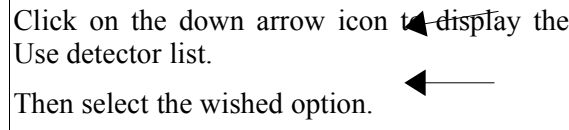

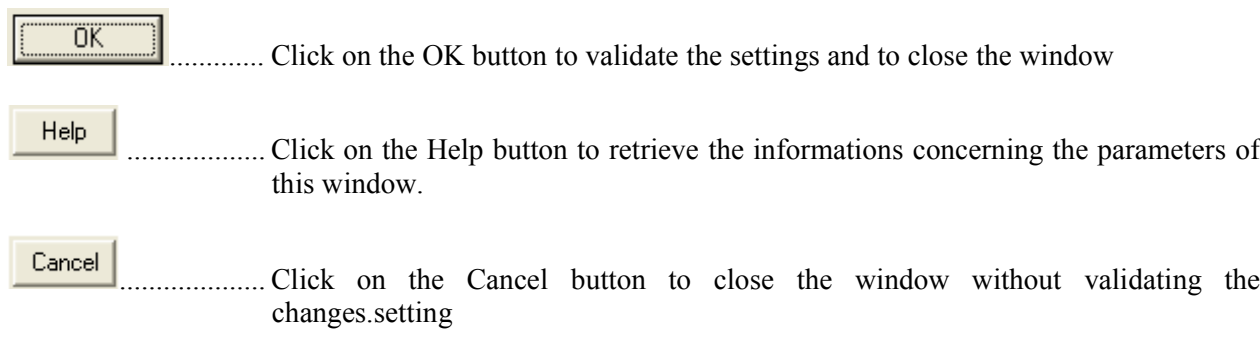

#### **4.4.5 - Autosave function**

The *Auto Save* window allows to modify the properties of the acquisition auto save option. To access this window select *Auto Save* item in the **Acquisition** menu.

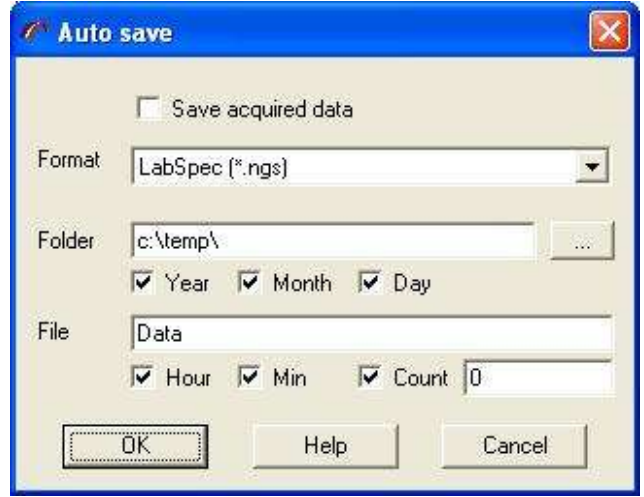

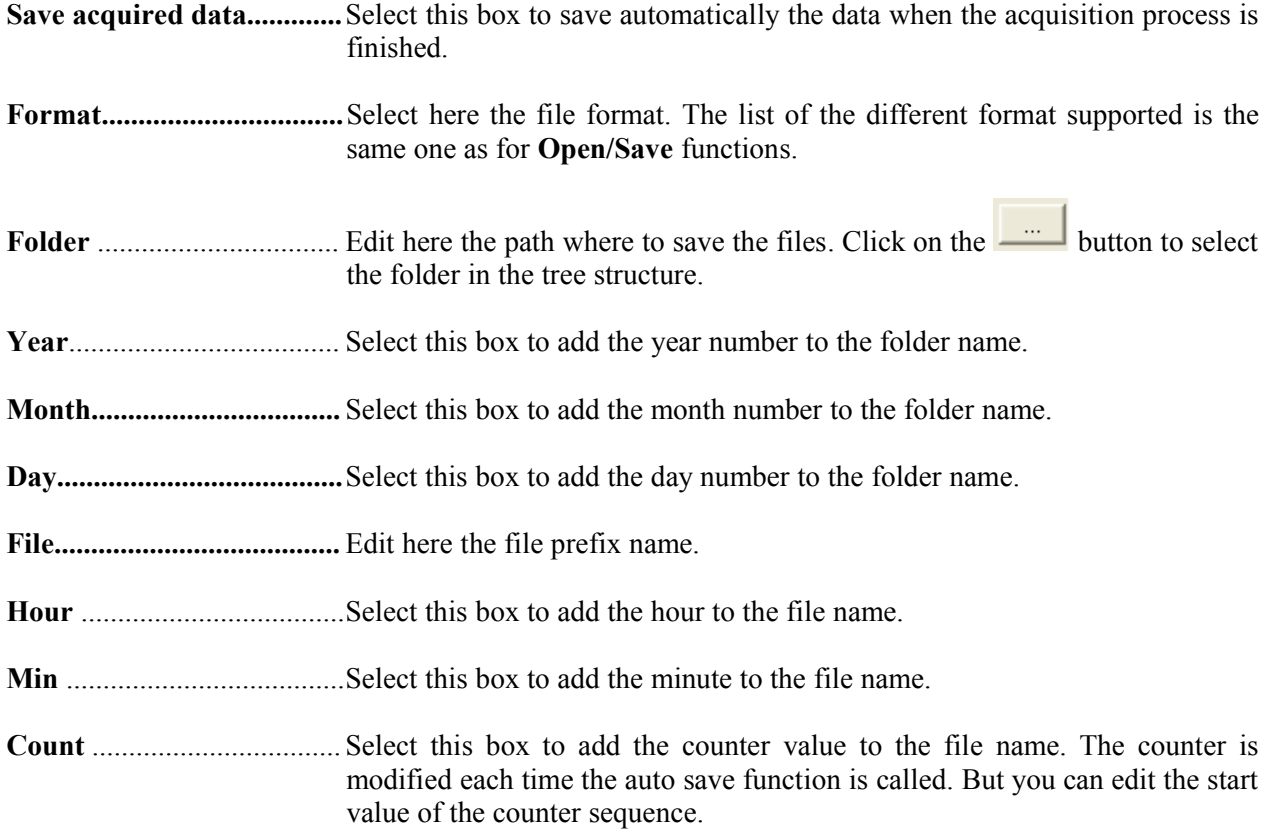

#### **4.4.6 - Multi window function**

The *Multi Window* function allows to set the properties of the acquisition in multi window mode. This mode enables to record data automatically over an extended range with a defined integration time and averaging. The extended range is covered by taking a number of individual single shot windows and 'gluing' these together..

To acces this Dialog select *Multi Window* item in the **Acquisition** menu.

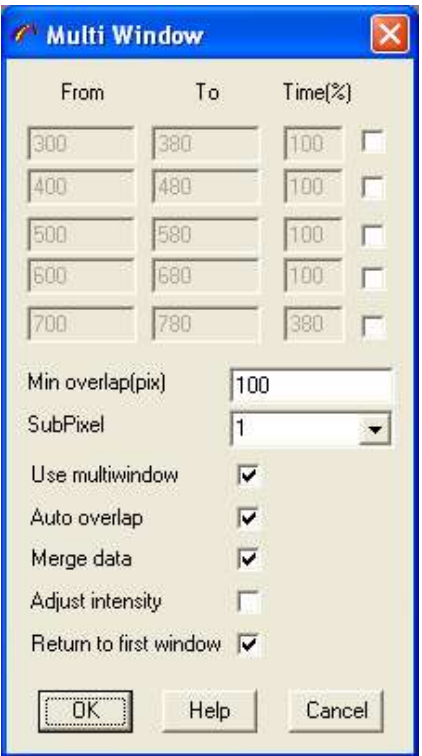

- **From**.......... Edit here the value of the first limit of the spectral window in the current spectral unit. Select the following  $\Box$  to activate the associated spectral window.
- **To...............** Edit here the value of the end limit of the spectral window in the current spectral unit. Select the following  $\Box$  to activate the associated spectral window.
- **Time............** Edit the relative exposure time(in %) of this window. This value is used to compensate the differences of signal level.
- **Min overlap (pix)**..... Define here the overlap between the individual windows in pixels. A value of 50 gives generally good results.
- **SubPixel**.....Selecting a value >1 allows to restore the fine shape features. The method is based on the shifting of the spectrograph position on a distance less than the detector pixel size.

**Use multi window.....**Select this box to activate the multi window acquisition mode

**Auto overlap.............** Select this box to automatically define the overlapping size.

**Merge data................**Select this box to create one data object for each active spectral window. In the other case a data object is generated for each spectral range corresponding to the spectrograph position.

**Adjust intensity........** Select this box to adapt the intensity to the same values on the overlapping parts. This adaptation is based on the linear shift of the data.

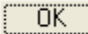

...................Click on the OK button to validate the settings and to close the window

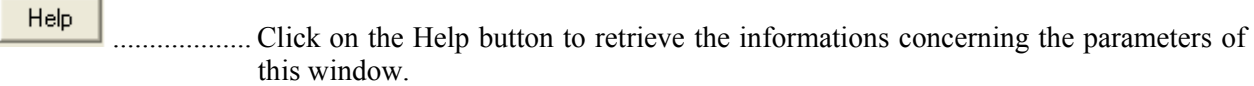

Cancel .............Click on the Cancel button to close the window without validating the changes.setting

### **4.4.7 - Detector function**

The *Detector function* allows to set the detector parameters. These parameters are common for any acquisition process.

To access to this window select *Detector* item in the **Acquisition** menu.

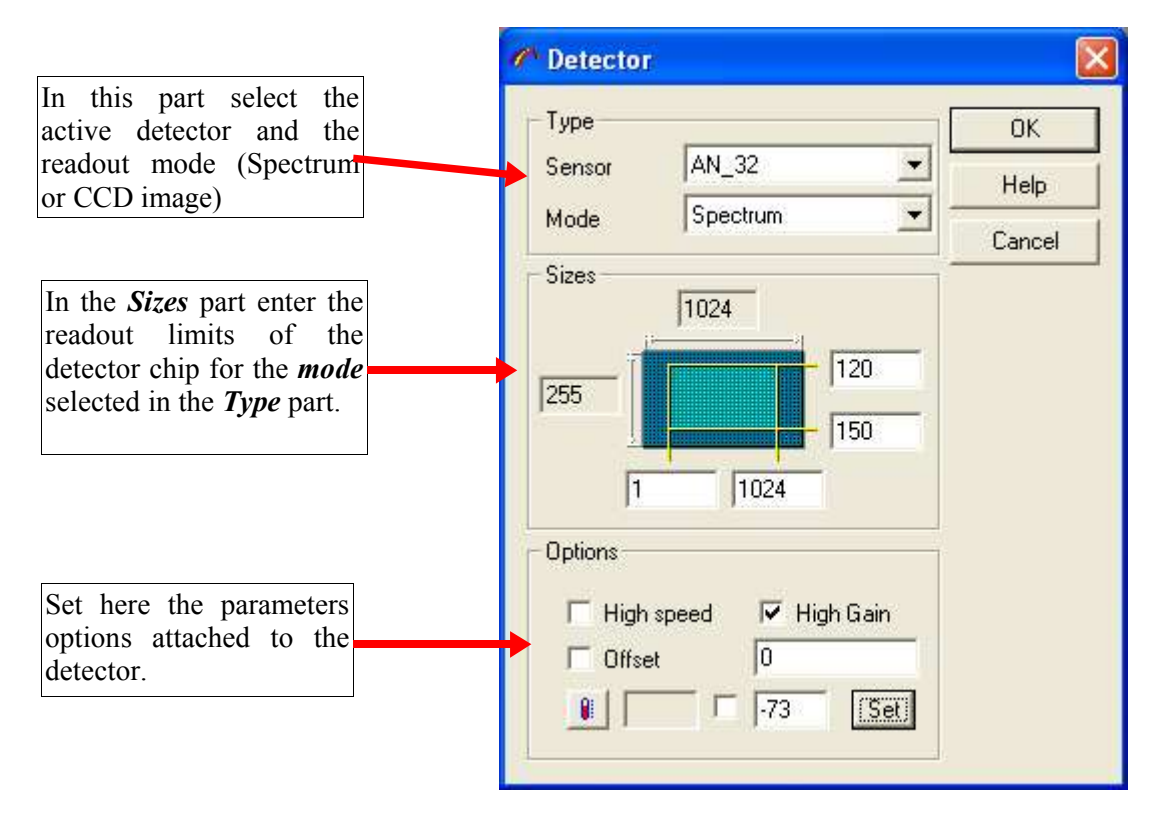

#### ➢ **Type**

**Sensor........................**Select the active detector.

**Mode**..........................Select the readout mode. Single spectrum readout or CCD image mode.

➢ **Sizes**

**Sizes...........................**Edit the readout limits of the detector chip. To check the readout zone run the detector image Real Time Display, by clicking on the  $\Box$  icon.

#### ➢ **Options**

This section groups together parameters specific to the detector model. So this section appears differently following the model of the installed detector. The most commonly used parameters will be described hereafter. It is possible that some parameters does not appear if the correponding option is not available on the on your current detector.

**High speed................** Check this box to enable high speed data transfer.

**High gain...................**Check this box to enable high gain level of the detector amplifier.

# HORIBAJ

**Offset ........................**Check this box to subtract the dark current offset from the intensity values. Edit the offset value to subtract in the associated field.

#### **Temperature**

Click on the  $\left| \cdot \right|$  button to capture the current detector temperature. The current temperature read is displayed in this field.

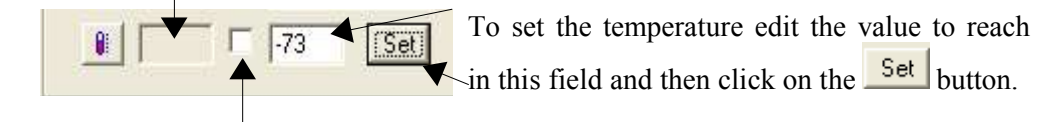

Check this box to have a continuous refresh of the temperature value.

#### **4.4.8 - Autofocus function**

The **Autofocus** ensures an optimal focus is reached before an acquisition.

This function allows you to define the properties of the *Autofocus* function.To acces to this window select **Autofocus** item in the **Acquisition** menu.

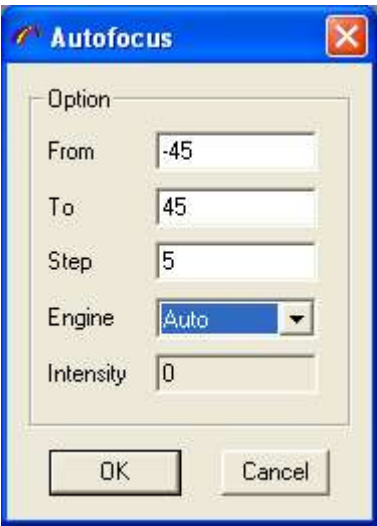

From........... Set the start position (in  $\mu$ m) for the autofocus movement.

**To**............... Set the stop position (in μm) for the autofocus movement.

**Step** ........... Set the step size (in μm) for the autofocus movement.

**Engine**........Allows you to select the device used for the autofocusing

- **Auto**: The software select automatically between the Z-motor and the piezo following the size of the movement defined by the From and To parameters.
- **Z-motor**: Force the software to use the Z-motor for autofocussing
- **Piezo**: Force the software to use the piezo for autofocussing.

 **Z-motor & piezo**. The software uses the both devices for autofocusing. A first approach is done with the Z-motor. The research of the final position is then refined by using the piezo.

**Intensity**.....Display the autofocus diode intensity.

..Validate the settings and close the Autofocus window.

Close the Autofocus window without validating the setting.

#### **4.4.9 - Video functions**

#### ➢ **Laser Position**

0K

Cancel

The **Laser Position** window allows you to modify the position of the laser beam on the video image. These parameters are used when the XY scanning is used during the acquisition process. To access this window run the video preview and then select **Laser** item in the **Acquisition/Video** menu. Then you can click and drug the laser position indicator with the mouse and the current position is refreshed in the CenterX and Center Y field . It is also possible to enter the position directly in the CenterX / Center Y through the keyboard.

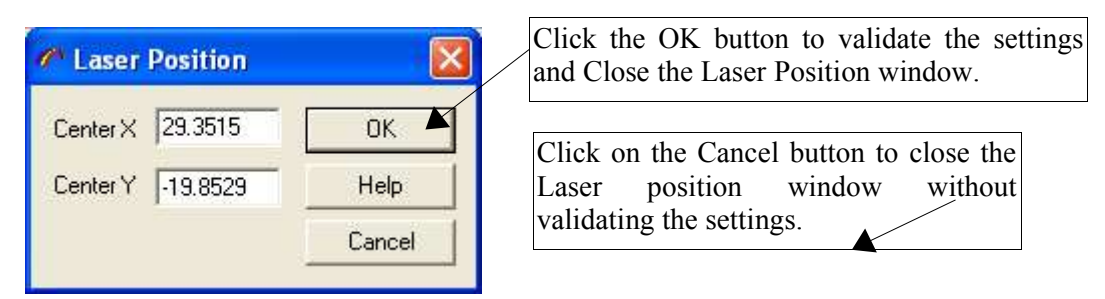

#### ➢ **Image Scale**

The **Image scale** window allows you to adjust the scale of the video image. These parameters are used when using an XY scanning device (Stage or Scanner) during the acquisition process. To access this window run the video preview and then select **Scale** item in the **Acquisition/Video** menu.

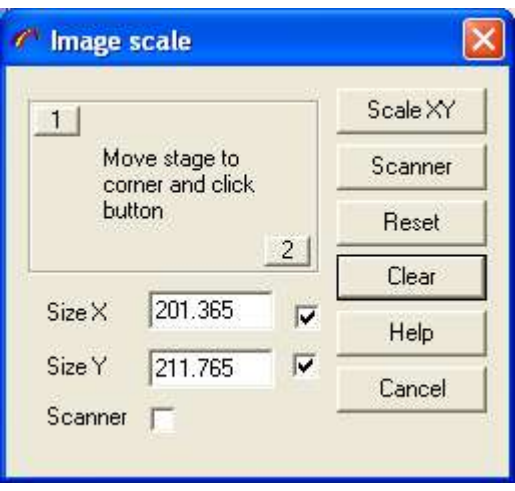

**Corner points** Move the XY stage to left-up rectangle corner and click on the point #1. Then move stage to right-bottom corner and click on the point #2. Program will read the stage position and use this values as rectangle sizes.<br>SizeX X

**X** size of the rectangle.

**SizeY** Y size of the rectangle

**Stage** Click on the button to modify video scale, used by XY stage. This operation should be done for each microscope objective.

**Scanner** Click on the button to modify scanner scale.

**Clear** Clears **SizeX** and **SizeY** fields for stage joystick operation.

### **4.5 - Option menu**

The **Option** menu commands allows to select the default working unit and to convert the active data object to the selected units when necessary.

To access the **Option** menu click on the **Option** button of the main menu bar.

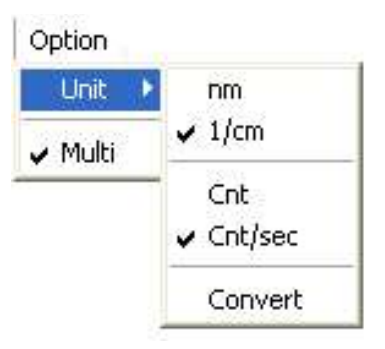

**Unit**........ Select this command to modify the default spectral and intensity units.

**Nm.............**To give the frequencies in nanometer (Wavelength spectral unit)

**1/cm...........** To give the frequencies in cm-1 (Raman shift (relative wavenumber) spectral unit)

**Cnt.............**To give the intensity in Counts.

**Cnt/sec......** To give the intensity in Counts per second.

**Convert.....**To give the active data object in the selected units.

**Multi......** Select this option to apply any data treatment operation to all the data of the active window.

### **4.6 - Setup menu**

#### **4.6.1 - Instrument**

This function allows you to setup the instrument following the needs of the measurement and the configuration of the instrument.

Actually this function is available only for the Aramis system.

To access this function select *Instrument* item in the **Setup** menu.

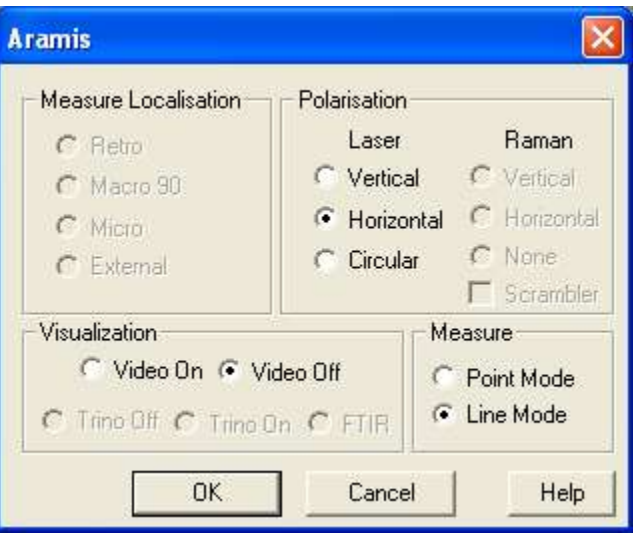

The *Aramis* window is organized by functions: Measure localisation, Polarization, Visualization, Measure. The software checks the presence of the different motors and their position. So if a motor is not present the corresponding commutation appears in gray and could not be selected.

#### ➢ **Measure Localization**

- **Retro** ......... Select this oprion to set the appropriate mirror to capture the Retro-Raman signal
- **Macro 90**....Select this option to set the appropiate mirror to capture the raman signal from the macro plate.
- **Micro**..........Select this option to set the appropiate mirror to capture the raman signal from the microscope.
- **External**..... Select this option to set the appropiate mirror to capture the raman signal from the fiber input.

#### ➢ **Polarization**

#### **\* Laser**

**Vertical**...... Setup the λ/2 slide to obtain a vertical polarization of the laser. **Horizontal.** Set in place the optical to retrieve the natural polarization of the laser. **Circular.....** Set in place the  $\lambda/4$  slide to obtain a circular polarization of the laser.

#### **\* Raman**

**Vertical**...... Set in place the analyser on the raman path to polarize it vertically. **Horizontal**. Set in place the analyser on the raman path to polarize it horizontally. **None**...........Remove the analyser to have no polarization of the raman signal.

#### **Scrambler option**.

This option is available only if Retro or Macro90 or Micro option is selected. Select the scrambler option to cancel any polarization effect on the raman signal.

#### ➢ **Visualization**

**Video on** ....Set in place the camera beamsplitter. **Video off** ... Remove the camera beamsplitter

**Trino off**.... Set in place the trino for the selected option. **Trino on Trino FTIR**

➢ **Measure**

**Point mode** Set in place the pinhole and the lenses assembly following the selected measure mode. **Line mode**

# **HORIBAJOBIN YVOI**

### **4.7 - Window menu**

The **Window** menu commands permit to arrange automatically the data windows inside the main **LabSpec***5* window.

To access the **Window** menu click on the **Window** button of the main menu bar.

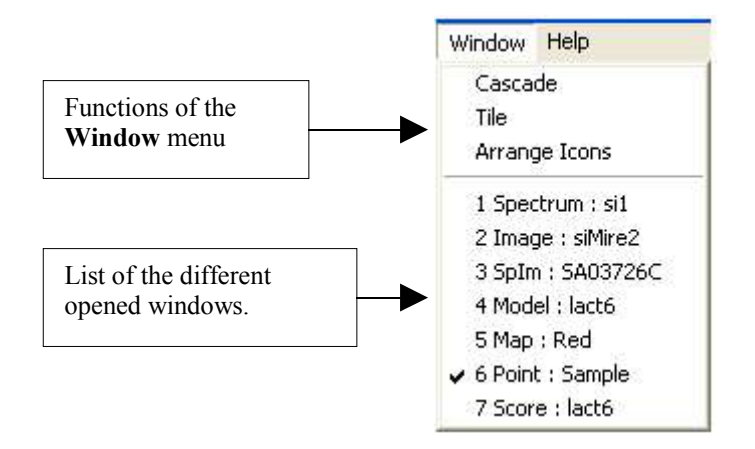

**Cascade.........................**Cascade the windows so they overlap.

**Tile................................**Tile the windows.

**Arrange Icons..............** Arrange the icons at the bottom of a main window.

### **5 - The control panel**

The Control Panel located on the bottom of the screen contains divisions which are directly related to the System configuration. This panel will show only the devices which are installed on the System. The description below details all of the available sub-units.

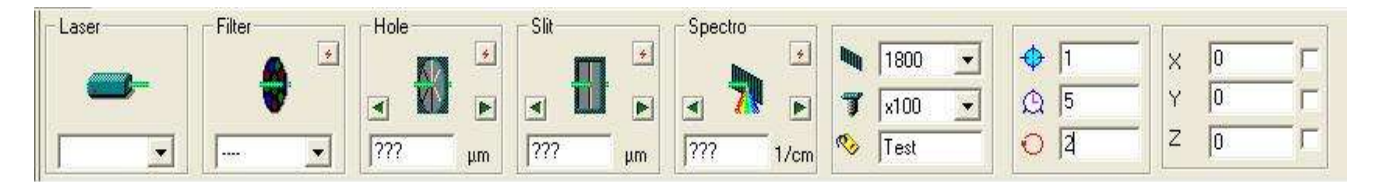

### **5.1 - Laser**

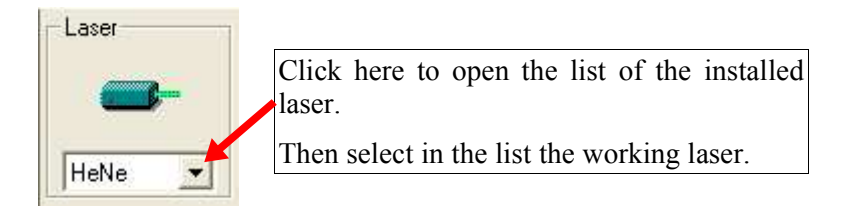

If your instrument is full automated ( Aramis instrument) the set of the necessary optical pieces will be automatically set in place so the chosen excitation light reaches the sample.

In case this part is not automated on your instrument a warning message similar to the following on will be displayed.

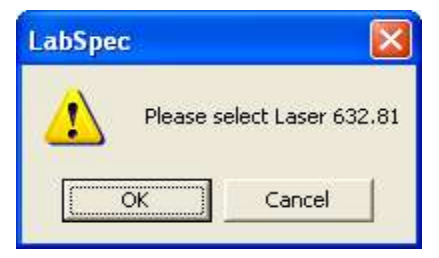

When everything is in place, click then on the OK button.

### **5.2 - Filter**

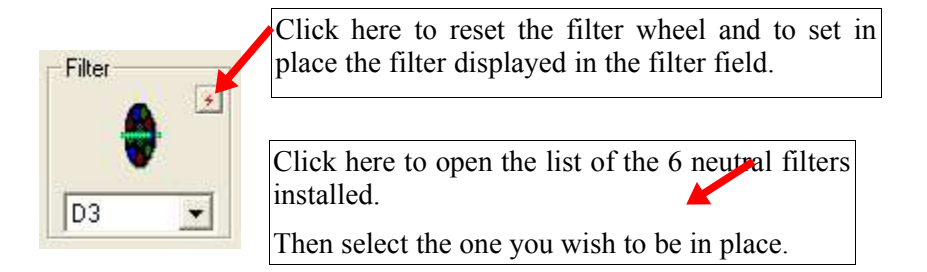

Note: The reset function of the filter wheel is usefull when for any reason the selected filter is not well in place or does not match the selected one.

## **HORIBAJOBIN YVG**

There are 6 neutral filters installed with the optical densities 0.3, 0.6, 1, 2,3 or 4.

 $[\dots]$  = no attenuation (P<sub>0</sub>)  $[$ **D0.3** $] = P_0/2$  $[D0.6] = P_0/4$  $[D1] = P_0/10$  $[D2] = P_0/100$  $[D3] = P_0/1000$  $[**D4**] = P_0 / 10000$ 

### **5.3 - Confocal hole**

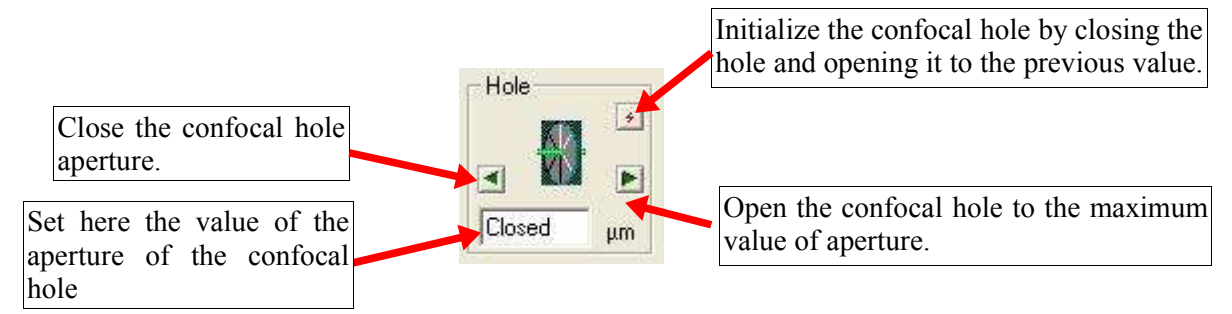

### **5.4 - Slit.**

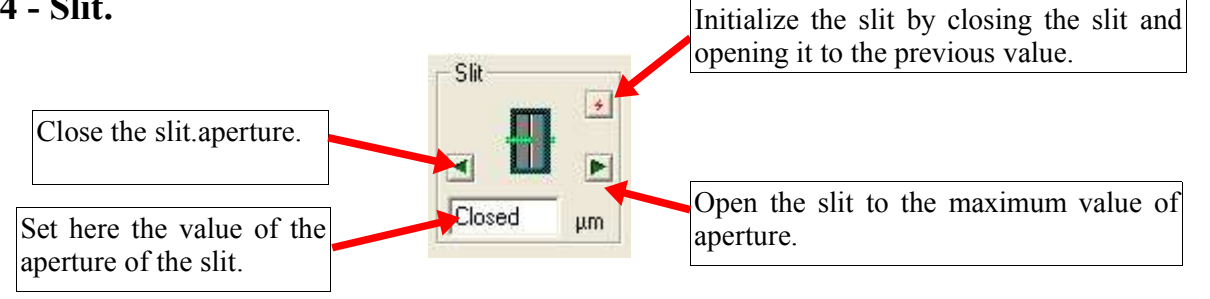

### **5.5 - Spectro**

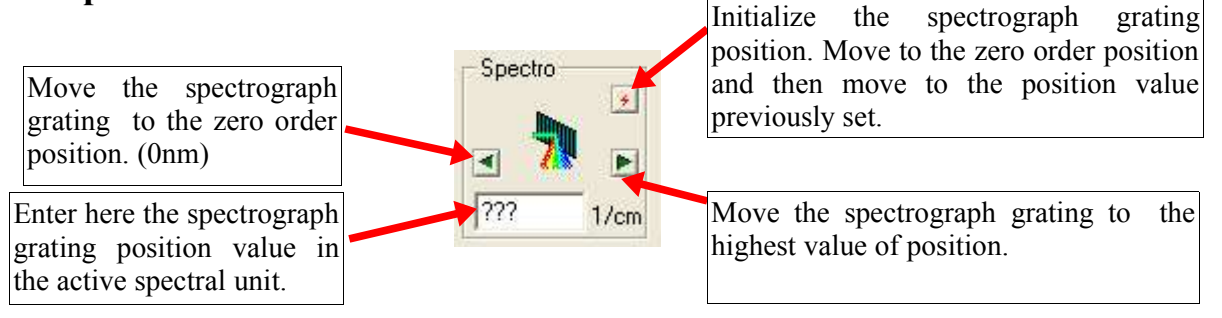

### **HORIBAJOBIN YVOI**

### **5.6 - Options**

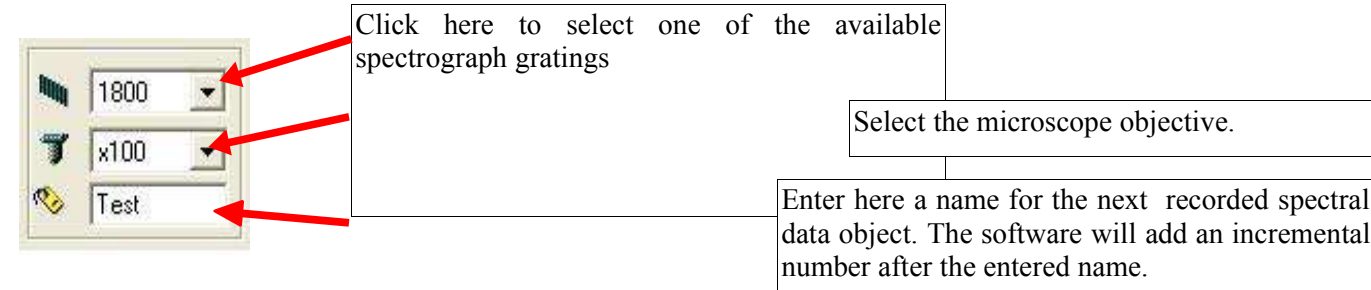

### **5.7 - Exposure times**

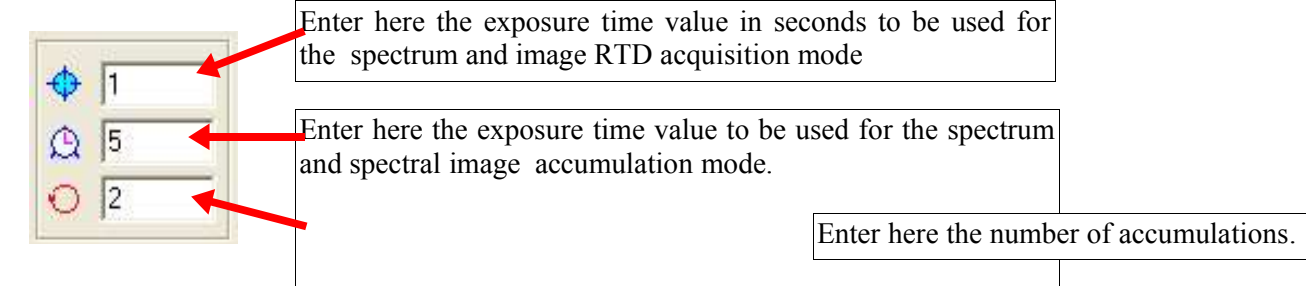

### **5.8 - Motorized XY/Z Table**

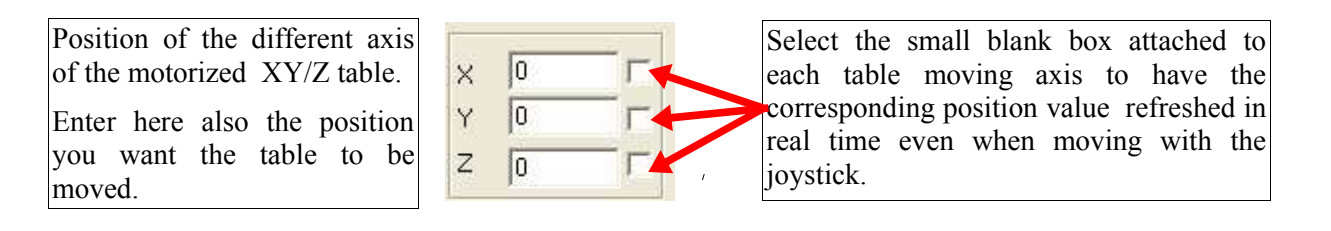

### **6 - The main icons bar**

In this bar you will find all the icons correponding to the LabSpec5 main functions for the spectral data acquisition, managing and treatment.These icons are grouped together by interest center.

- \* Tools for data management
- \* Data object display and information.
- \* Data acquisition
- \* Basic data treatment
- \* High-level data treatment

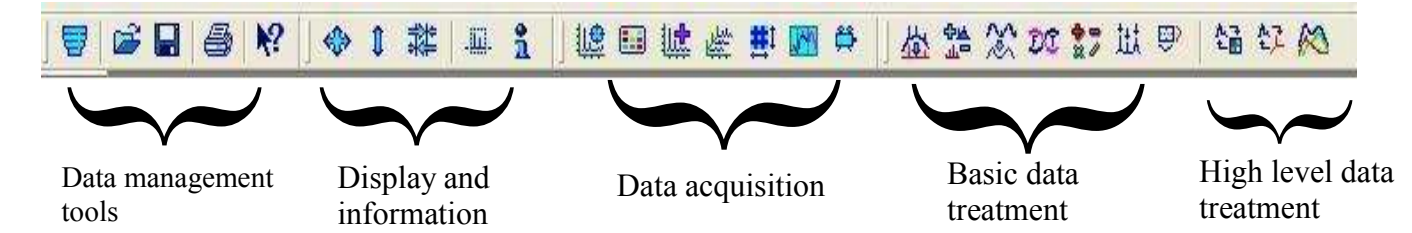

### **6.1 - Data management tools**

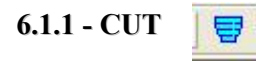

Delete the active objects.

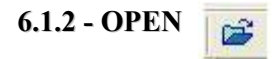

Open a data file.

**6.1.3 - SAVE** Η

Save the active objects into a file.

### **6.1.4 - PRINT**

ê

Print to the current printer the active to-print page. For more details please report to the description of the *print* , *print preview*, *print setup* and *page* function in the **File** menu chapter.

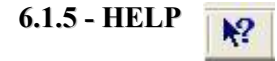

Open the LabSpec5 Help index.

# HORIBAJ

### **6.2 - Objects display and information**

### **6.2.1 - Scale normalization**

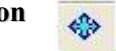

Automatic scaling optimization of the active data objects.

### **6.2.2 - Intensity normalization**

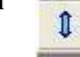

Normalize the current object in intensity.

#### **6.2.3 - Pointers centering** 糞

Brings the pointers to the center of the active window.

#### **6.2.4 - Data sizes**

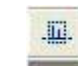

This function reports the limits for each dimension of the active object in the following window.and allows you to re-define it if necessary.

The **Size** field reports the number of the spectral points for the correponding axis.

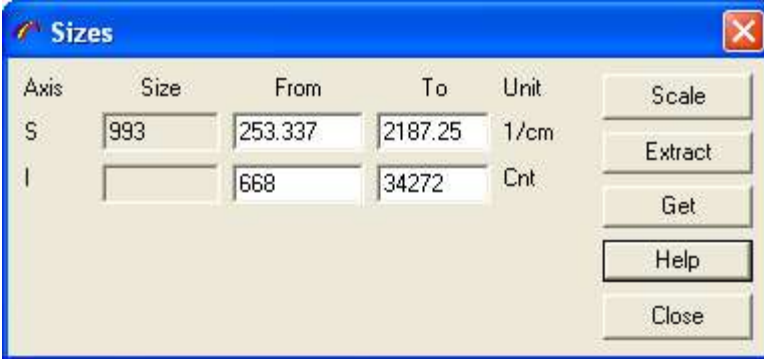

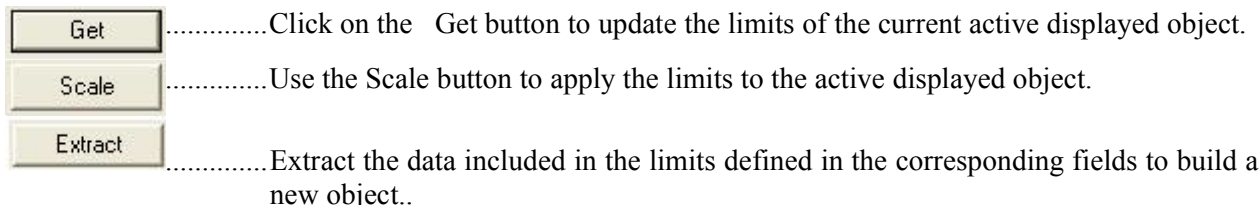

#### **6.2.5 - Data parameters**

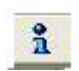

Clicking on this icon displays the array of the acquisition parameters attached to the active object.

### **6.3 - Data acquisition**

#### **6.3.1 - Spectrum Real Time Display**

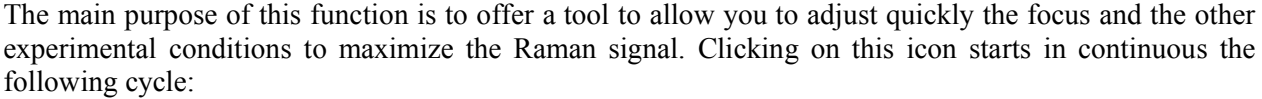

- Acquisition in single shot window of a spectrum.

遞

- Display of the acquired spectrum.

Each spectrum displayed replaces the previously displayed spectrum. There is no averaging or spectra accumulation and no extended coverage possible. For this use the dedicated accumulation functions described below.

The exposure time used is the one set in the *RTD exposure time* field in the control panel (Report to the exposure time section in the control panel chapter).

The CCD pixels read are the one set in the *Acquisition / RTD* function.

To stop the continuous readout click on the STOP icon located at right end of the main icons bar.

### **6.3.2 - Detector image Real Time Display**

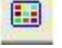

The purpose of this function is the same as the one described in the pevious section applied to the CCD image.

The CCD image is a 2D image of the intensity of each pixel of the CCD chip. Following the parameters set in the *Acquisition / RTD* function this could be the full chip but also a part of the chip.

#### **6.3.3 - Spectra accumulation**

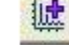

Clicking on this icon allows spectra to be acquired with multiple accumulations and averaging and/or with coverage over extended spectral ranges following the parameters setting of the *Acquisition / Detector* function , the one of the *Acquisition / Multi window* function.

#### **6.3.4 - Spectral Images accumulation**

With some suitable optional accessories installed on your instrument it is possible to acquire spectra in function of one or a combination of some specific variable parameters to obtain for example XYZ volume, XY mapped images, line  $(X/Y)$ , depth  $(Z)$ , time and temperature profiles.

So the main purpose of this function is to acquire an array (3D for volume, 2D for map or 1D for profile) of spectra, with each spectrum acquired with specific variable parameters like for example position, time, temperature...

In all cases the result spectral array is saved in one single file for fast and easy data analysis.

The array below shows some examples of general possible applications following the different additional optional dveices innstalled.

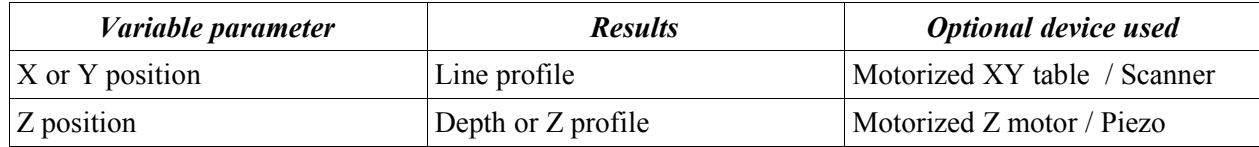

#### ➢ **Main examples of applications**

**STOP** 

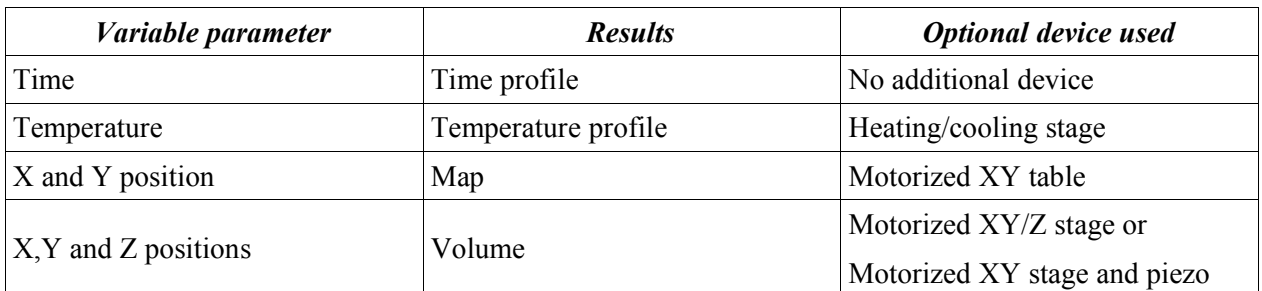

#### **6.3.5 - Spectral Image properties**

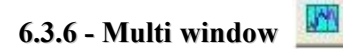

Clicking on this icon allows you to define the properties of the spectra acquisition over extended spectral ranges. You can also acces to this function from the main menu bar . *Acquisition / Multiwindow.* So please report to this section for detailed explanations.

**6.3.7 - Video**

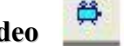

Clicking on this icon starts the continuous video image grabbing. To freeze the image press on the STOP icon located at the right end of the main icons bar.

### **6.4 - Basic data treatment**

#### **6.4.1 - Baseline correction**

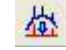

Clicking on this icon allows you to access the baseline correction functions.

*The Baseline correction* performs baseline correction of data by using a manual or automatic approach and converts baseline profile to data array.

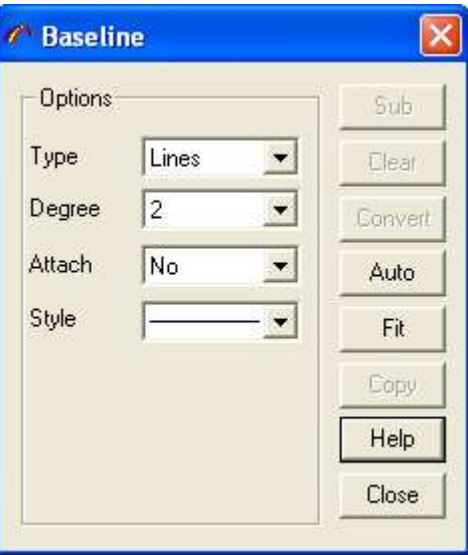

#### ➢ **Manual Baseline Correction**

The *Manual Baseline Correction* method is based on polynomial or line-segmented correction using referenced points selected by the user.

To perform a manual base line correction :

- 1. In the Baseline window options select the baseline **Type** : **Line Segmented** or **Polynomial**.
- 2. In the Baseline window options select the Degree for the **Polynomial** baseline.
- 3. Then in the left object associated graphics tools panel select the Baseline tool  $\mathbb{R}$ . Moving the mouse inside the window of the active objet moves a cross pointer.

This enables you to add or move the points by clicking at the desired place.

By setting the **Attach** parameter in the options of the Baseline window to Yes the selected baseline points are attached to the spectrum data.Setting this Attach parameter to No allows you to freely place the points anywhere in the window.

- 4. In the Baseline window options use the **Style** list to select the style to display the baseline calculated from the selected points.
- 5. Click on **Sub** button to subtract the baseline from the data.

This operation could be applied to multidimensional data set, visualized in one-dimensional curve mode (1D)

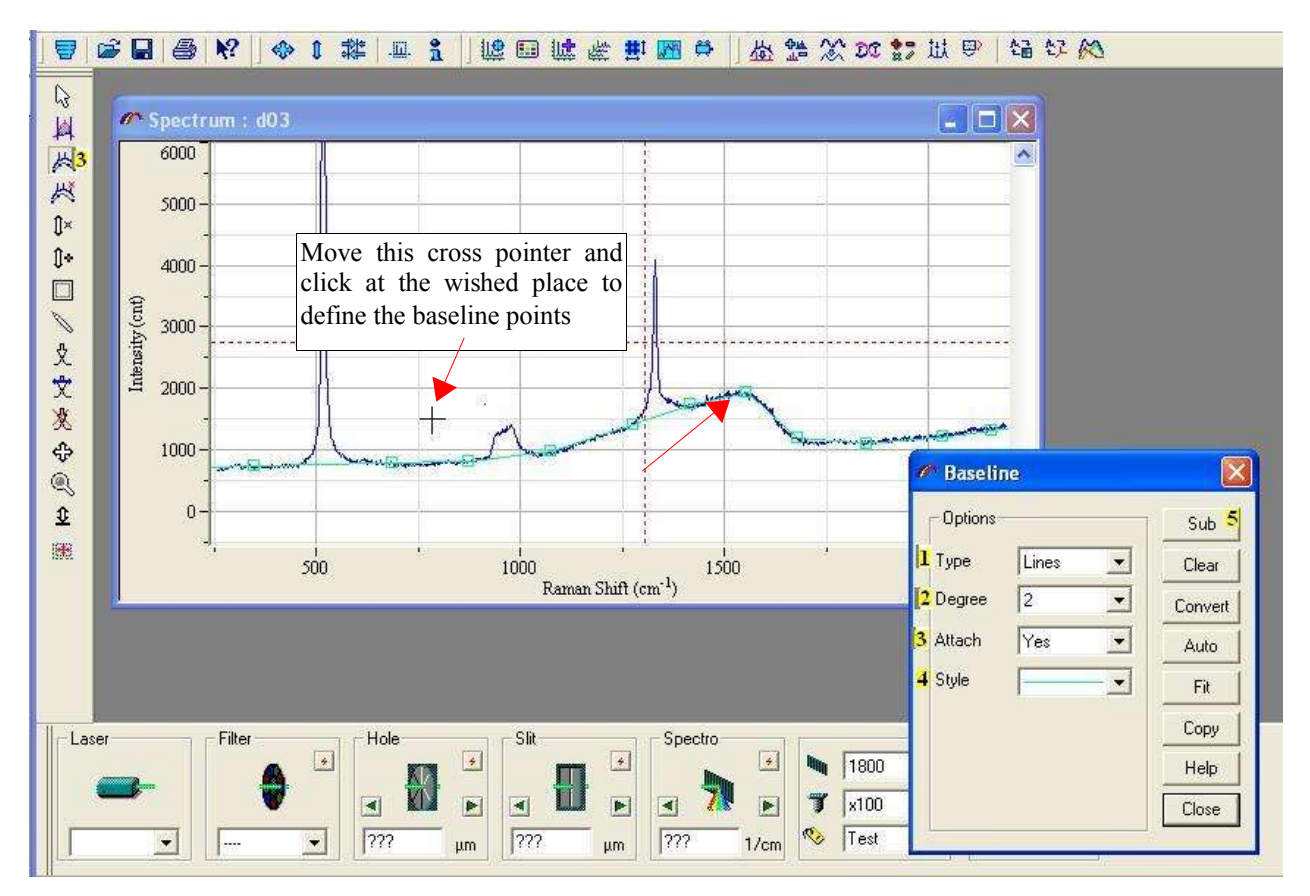

# **HORIBAJOBIN YVG**

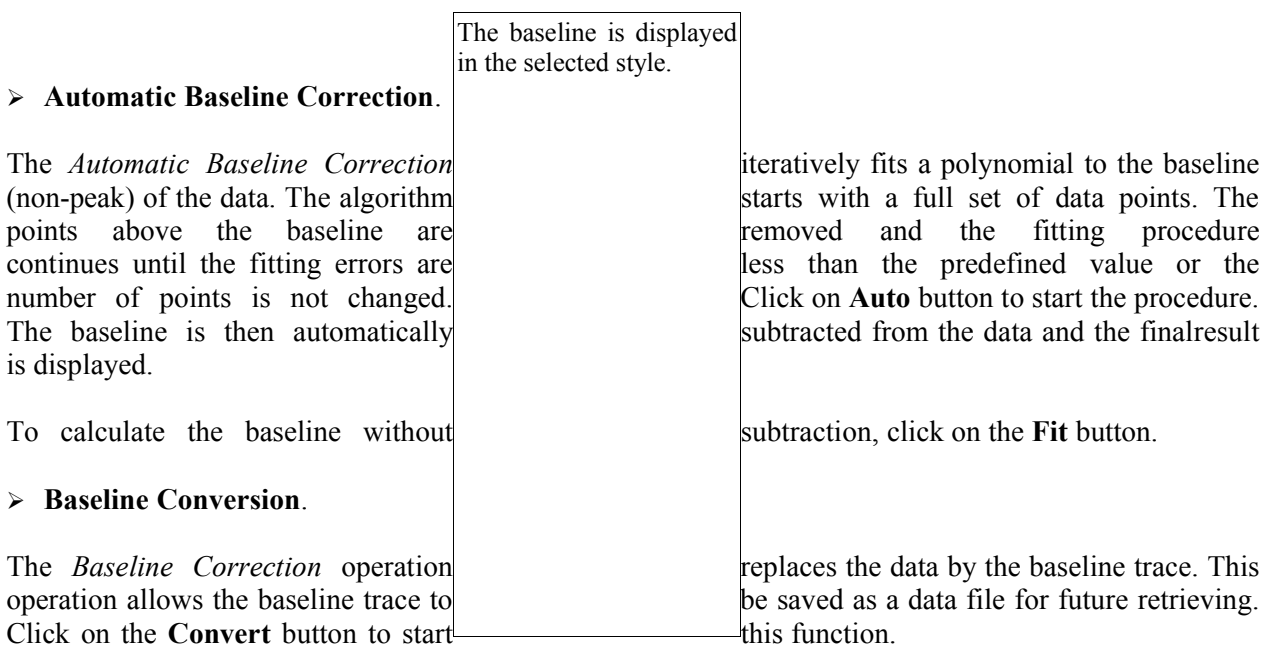

#### ➢ **Baseline Clear**.

Click on the **Clear** button to remove the baseline points.

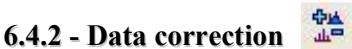

The **Data correction** function allows you to modify all the traces of a multidimensional data matrix. Some of these operations require an additional spectrum as a second parameter of the operation.

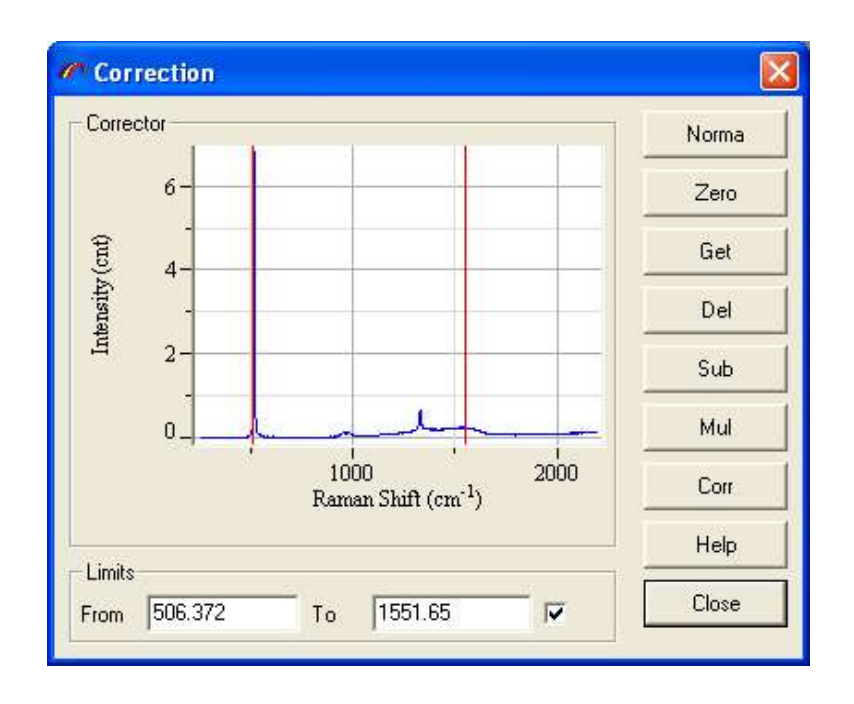

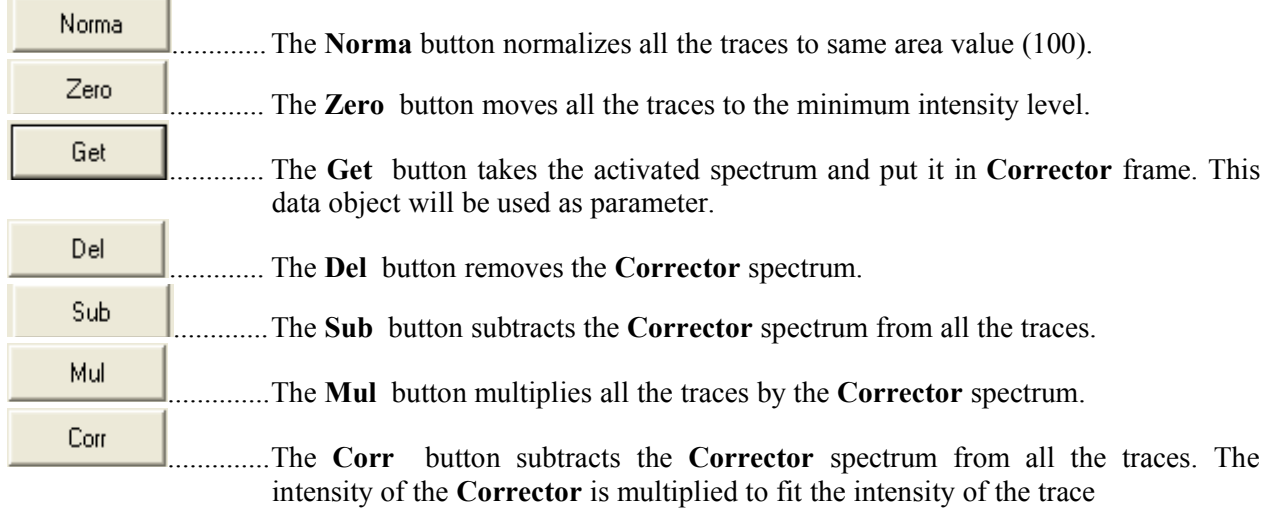

**Limits** Select the small blank box if you want that only a part of the trace is used for operation. This parameter is used for **Norma** and **Corr** operation.

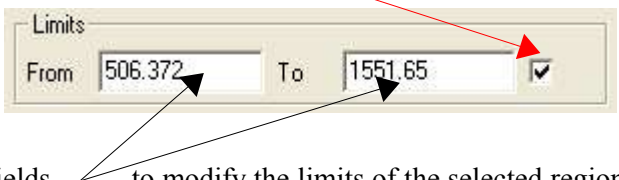

**From** and **To** Edit these fields  $\sim$  to modify the limits of the selected region.

### **6.4.3 - Filtration**

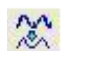

This function allows linear and non-linear smoothing and calculates the derivatives of first and second degrees. The Linear Savitsky-Golay smoothing and derivative computing are based on the convolution approach which performs a least squares fit of polynomial.

The larger is the **Size** value and the lower is the **Degree value** result in a higher smoothing effect.

#### ➢ **Degree**

Set in this field the degree of the polynomial.

The lower is the degree the more intense is the smoothing effect .

#### ➢ **Size**

Set in this field the number of the adjacent data points to be used for the calculation.

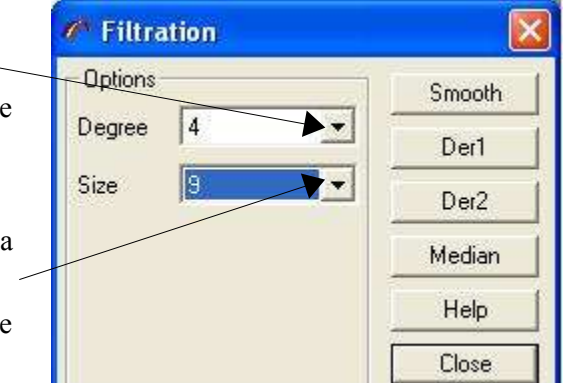

The larger is the **Size** value the more intense is the smoothing effect

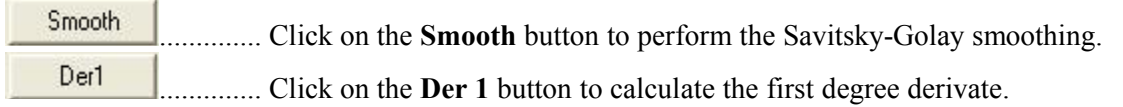

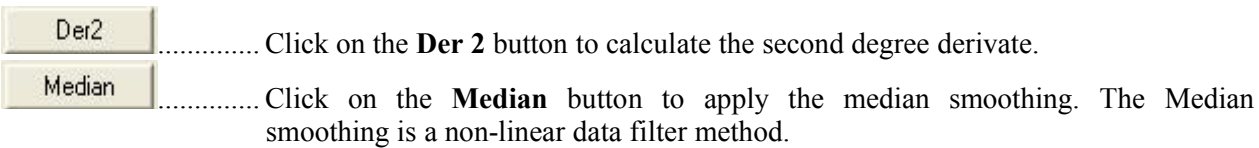

#### DC **6.4.4 - Fourier transformation**

The **Fourier Smoothing** is based on the direct Fourier data transformation, applying filter and apodization function and inverse the Fourier transformation. The dialog window shows the real and imaginary Fourier functions and allows you then to select the smoothing property.

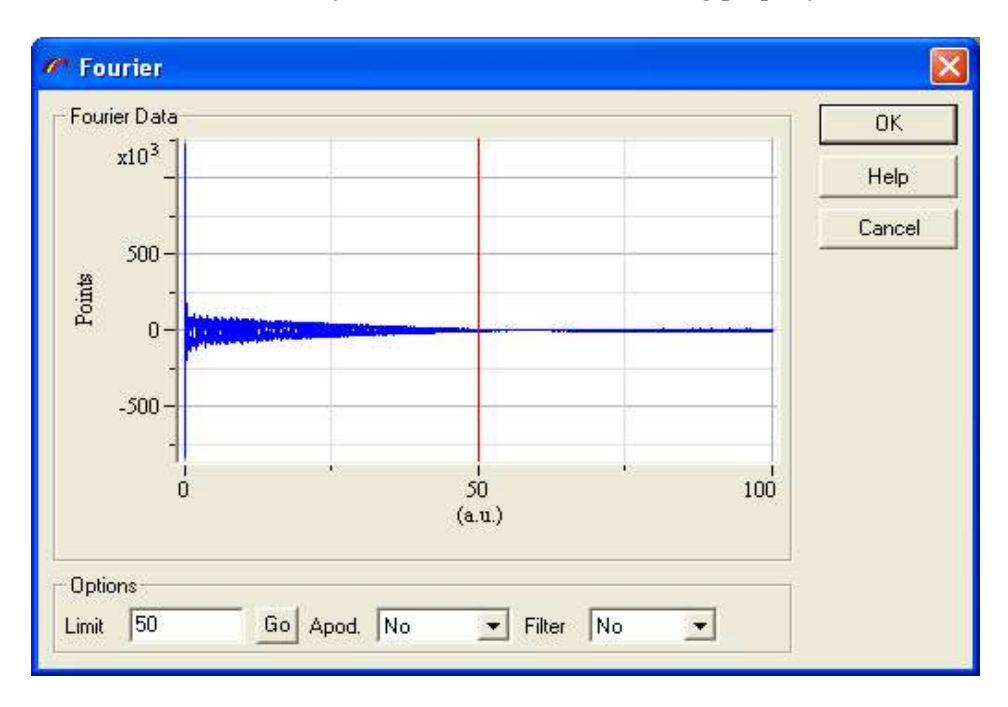

- ➢ **Limit –** Enter in this field the position of the cutoff point in %. This parameter defines the smoothing factor 0 – full smoothed, 100 – no smoothing. Click on the **GO** button to apply the value or drag the pointer to select the **Limit** visually.
- $\triangleright$  **Apod** Select here the type of the apodization function with apodization value reaching zero at a **Limit** point.

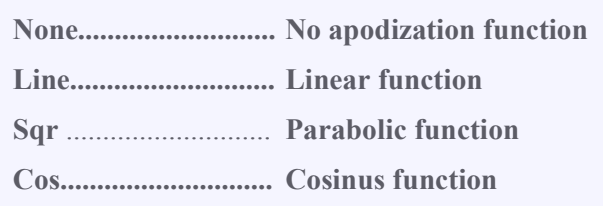

➢ **Filter** –Select here the type of the filter function.

**None ..........................No filter function**

#### **Traffic .......................Traffic function**

### **6.4.5 - Arithmetical operation**

The **Math Operation** can be used to apply commonly used mathematical formulas to a data object.

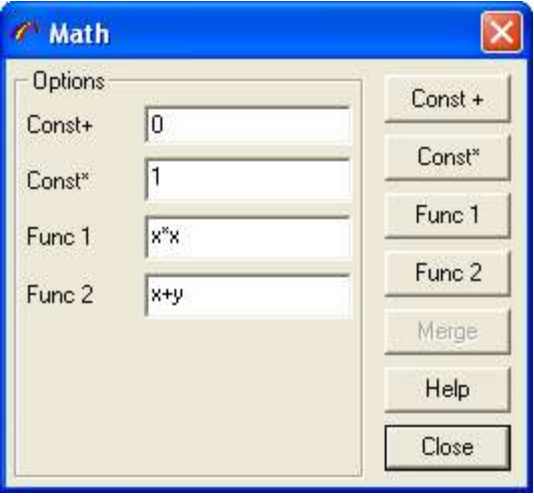

#### ➢ **Addition of a constant value**

Enter the value in the **Const+** field and click on the **Const**+ button to add the constant value to the data object.

#### ➢ **Multiplication by a constant value**

Enter the value in the **Const\*** field and click on the **Const\*** button to multiply the data object by the constant value.

#### ➢ **Application of a complex mathematical function**

Enter the mathematical function in the **Func1** or **Func2** fields and click on the **Func1** or **Func2** button to apply the correponding function to the data object.

The mathematical formula can include basic mathematical function  $(+, -, *, /, \land)$ , negating, pow, log, exp, sin, cos, asin, acos, atan, abs, sqrt, step.

For example the " $sin(a)$ " formula replaces the data intensities by sinus function. The "1000\*log(abs(x)+1)" converts intensity to logarithm scale.

The following rules are applied for the variables names:

- the variables **a**, **b**, **c**, … correspond to the values of 1,2, … data axis
- the **x** and **y** value are consider as intensity of data objects.

#### ➢ **Merge function**

Click on the MERGE button to multiply data objects into a single.

### **6.4.6 - Peaks and Bands operations**

#### ➢ **General presentation**

The **Peak Fitting** operation performs a peak search and curve fitting for a single data trace or a multidimensional data set. The following list of capabilities is offered by the program:

- **Manual** or **Auto** peak selection routine.
- Gaussian, Lorentzian, Polynomial and other mathematical formulas for peak.
- **Fixing** peak parameters during curve fitting operation.
- **Mapping** peak parameters for multidimensional data matrices.

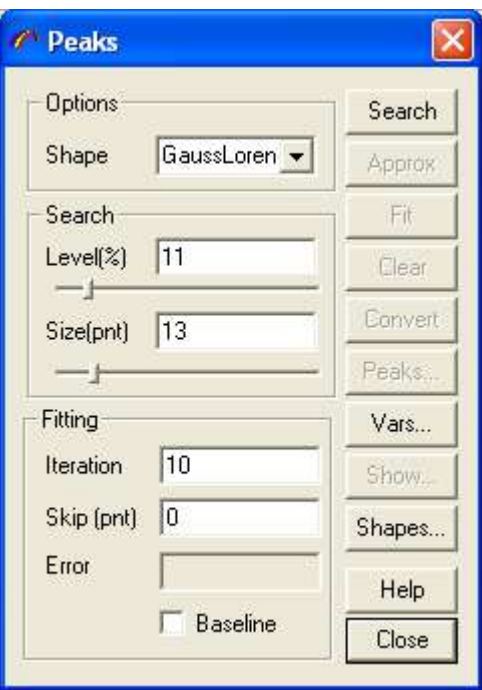

Click on button on the right side of the **Peaks** window to call one of the following functions:

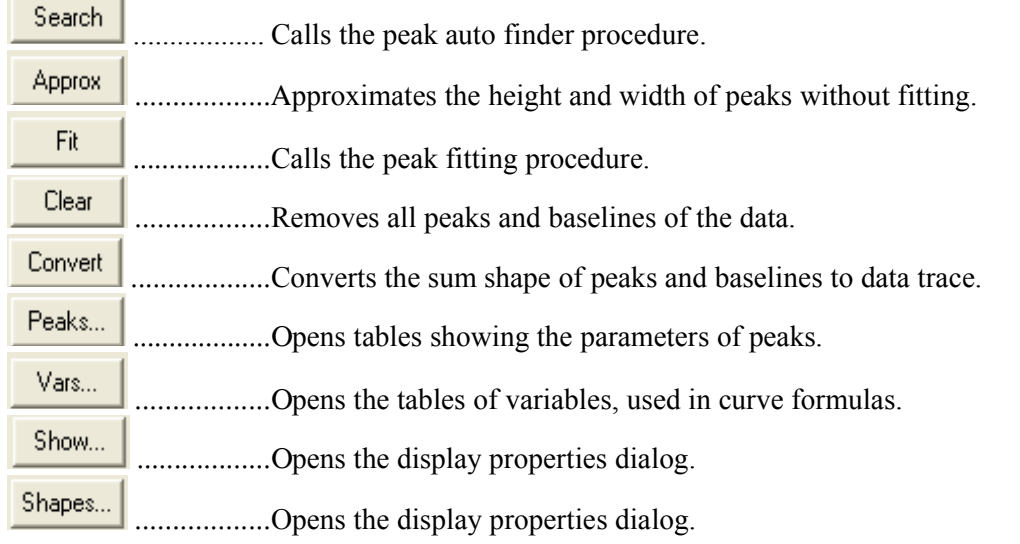

### ➢ **Peaks selection**

The **Peak Edit Properties** control the automatic and manual peak correction.

Select or edit P**eak Shape** control to modify the peak curve shape. This value will be used, when you insert a peak manually or call the peak **Search** procedure.

Edit the **Search Min** L**evel** box to modify the parameters level for the peak **Search** algorithm.

Edit the **Search Size** box to modify the number of points for the peak **Search** algorithm.

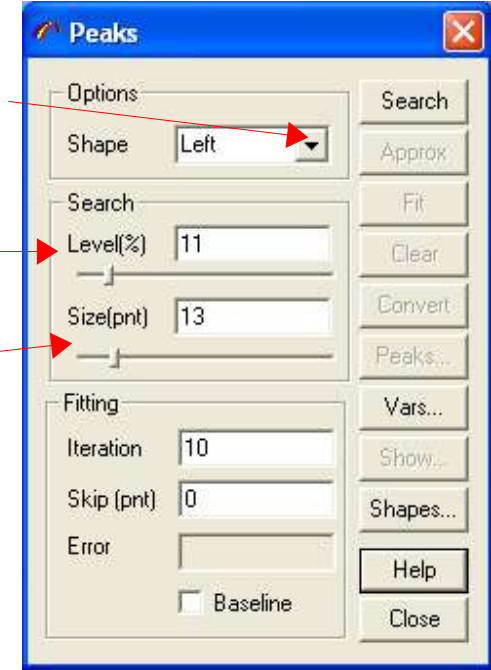

To select and define peaks manually use the following icons on the left graphics tool panel.

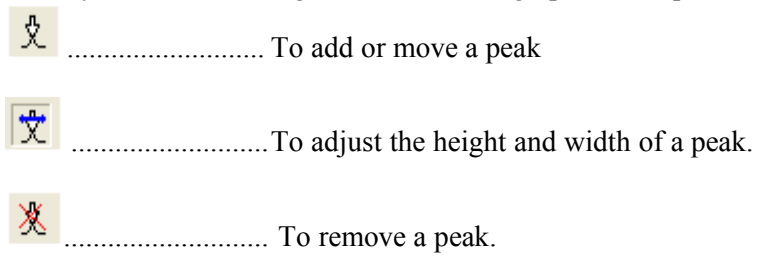

• **Adding or moving a peak**.

 $\bar{\mathbf{x}}$  Click on this icon.

Then move the cross at the desired position. A peak will appear in function of the settings of the SHOW properties.

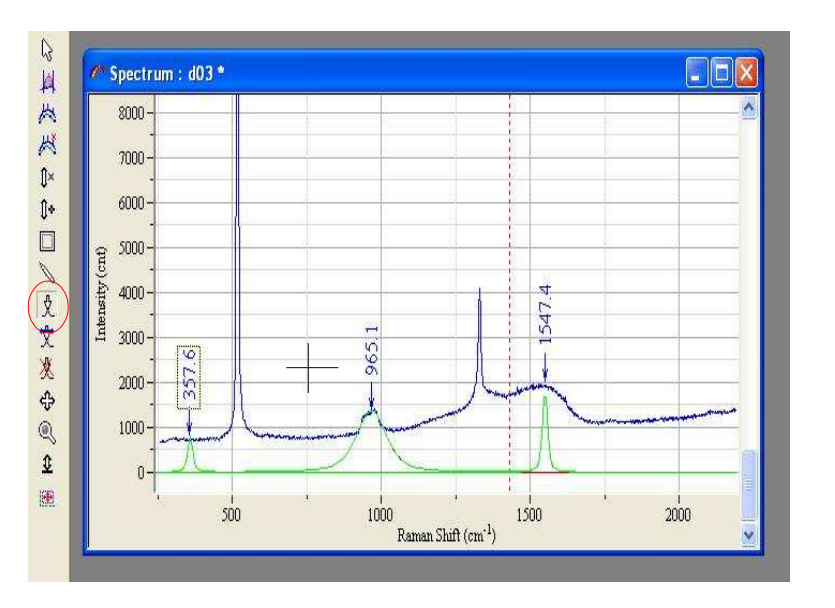

#### • **Adjusting peak height and width**

快 Click on this icon to define or modify the height and width of the selected peak.

#### **Peak height modification**

Move the mouse on the height of the peak to modify. When the following symbol  $\sqrt[n]{\mathbb{F}_{\gamma}}$  appears click and drag the mouse to the wished height.

#### **Peak width modification**.

Move the mouse on one of the sides of the peak to modify. When the following symbol  $\epsilon$  appears click and drag the mouse to obtain the wished width.

#### • **Removing a peak**

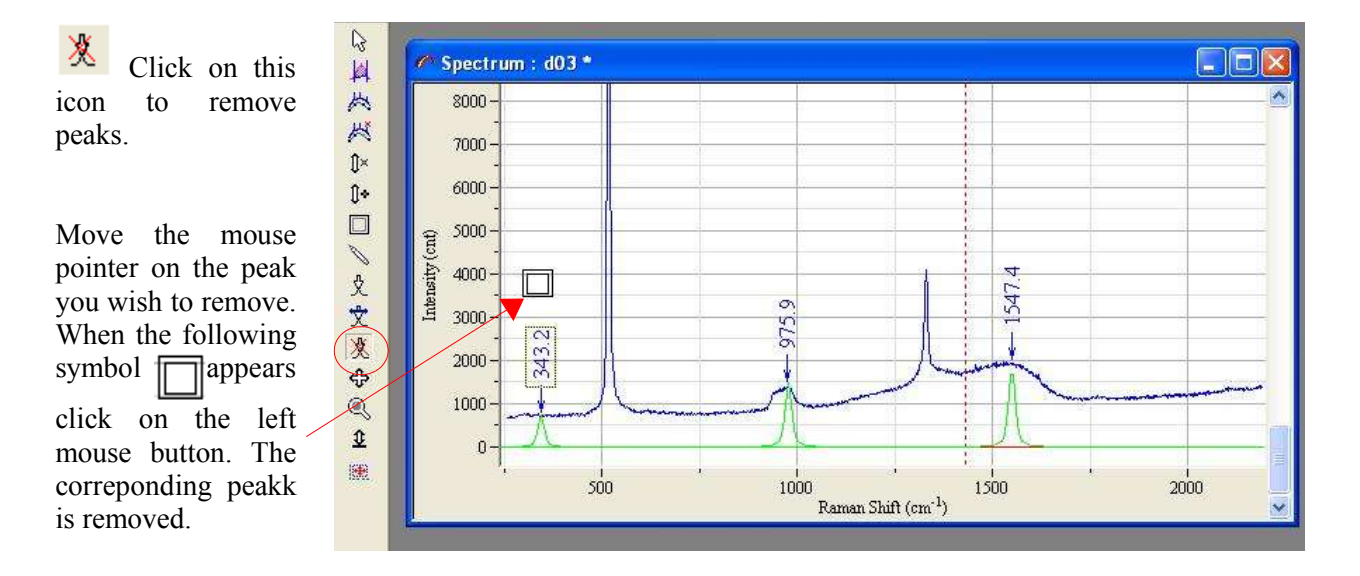

#### ➢ **SEARCH function**

The **Peak Search** operation performs a search for peaks. It iterates all the points of the data trace to localize the local maxima.

In the Search **Size** field define the number of points in the maximum locality.

The Search **Level** parameter controls the minimum intensity value of local maximum.

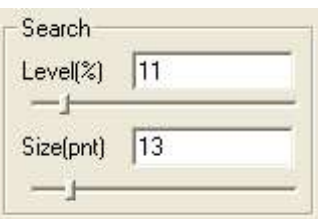

#### ➢ **APPROX function**

The **Peak Approximation** procedure can be used to estimate the initial values of the peak parameters. The height and width of the peaks are modified by this method; the other parameters are not changed. The height of the peak is replaced by the intensity value at the peak position point. The width is replaced by the difference in position of the peak and the intensity value of the nearest point, less then half of height.

#### ➢ **FIT function**

The **Peak Fit** algorithm uses the Levenberg-Marquart method of non-linear peak fitting. It is based on the iteratively adjustment of every peak parameter to attempt the minimal value of  $\chi^2$ . The basic problem of such an approach is that it can be the multitude of possible solutions and depending on the starting values of peak parameters. To avoid such a situation you should select the position and shape of the peak as much to presumed solution as possible.

The **Approx** procedure allows the initial values to be adapted to the intensity of data points around the peak. The other way is to **fix** the parameters which are known. You can select the maximum number of iteration to limit the treatment time. Increasing the number of skip data point allows to check quickly the convergence of the algorithm and the quality of the initial value selection.

Edit the **Iteration** field to modify the maximum iteration.

Edit the **Skip point** field to modify the number of data points skipped from the fitting procedure.

The **Error** box displays the error value, as distance between original data and curve sum of all peaks and baselines. This value is named usually as  $\chi$ 2.

Check **Baseline** box to fit baseline together with the peaks.

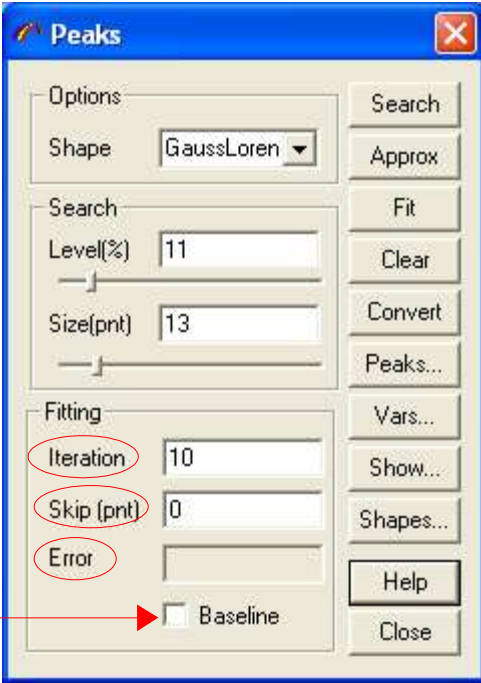

#### ➢ **PEAKS**... **function**

The **Peak Table** dialog shows the peaks parameters. You can edit each of these parameters, add new peaks and remove existing ones.

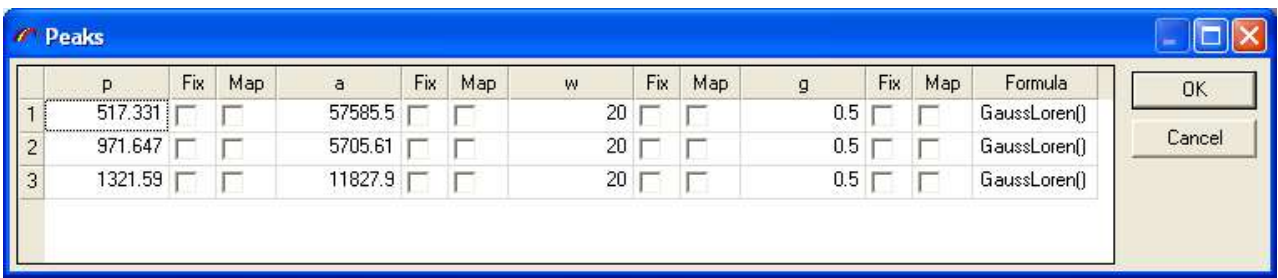

**p, a, w…** columns show the values of the peak parameters. The number of the parameter depends from the peak shape formula.

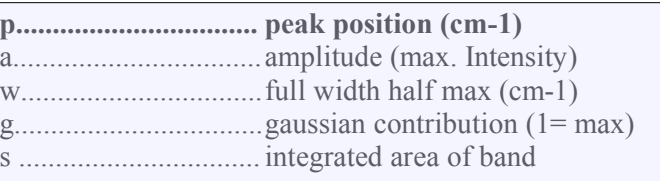

**Fix .............................C**heck this box to fix the parameters during the fitting operation

**Map .......................... C**heck this box to display the map of the parameters. This option is available for multidimensional data set.

**Formula ................... S**hows the peak shape formula.

Click on the right mouse button and select **Insert row** or **Remove row** menu items to add or remove peaks.

#### ➢ **CLEAR function**

Remove all peaks and baselines of the data.

#### ➢ **CONVERT function**

Convert the sum shape of peaks and baselines to data trace.

#### ➢ **VAR**... **function**

The **Peak parameters Initialization** dialog enables you to select the initial value for the peak parameters. The parameters are displayed in a spreadsheet. To move inside the spreadsheet use the arrowkeys.

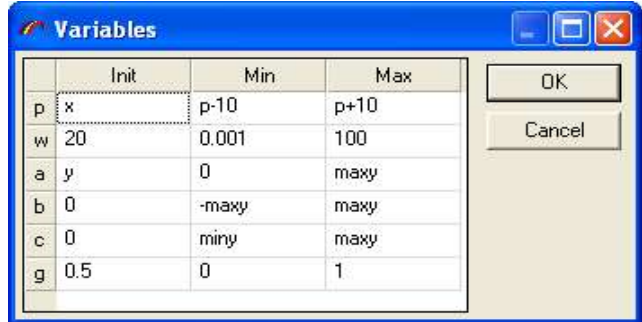

Edit **Name** column to select the peak parameter variable name. This name must be the same as in the peak shape formula. To edit the name double click on the variable name.

Edit **Init** column to select the initial value of the parameters. You can use number or mathematical formulae with the the following predefined variables:

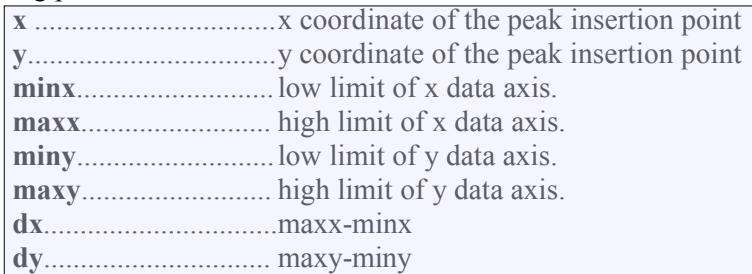

Edit **Min** and **Max** columns to select the parameter limits. These limits will be used during the fit. You can use number or mathematical formulae in the same way as for **Init**.

#### ➢ **SHOW... function**

The **Peak Fitting Show Properties** allows you to customize the display of the fitting results in the data object current window.

Check **Show** box to display the following items. Click on the **Style control** to modify and select the style of the selected item.

**Text** ........... shows peak label.

**Arrow** ........shows the peak arrow stick.

**Shape** .........shows the band shape.

- **Sum** ...........shows the result shapes of the all bands.
- **Res** .............shows the residual between the original data and band sum.

Check **Use data style** to control the use data color when drawing the peak tick and label. In other cases the **Arrow** and **Text** styles will be used.

Check **Shape multicolor** box to personalize the color for each peak.

Check **Attach arrow** box to show the peak label tick immediately above data shape.

#### ➢ **SHAPES... function**

The **Peak Shapes** allows to customize the shape of the peak.

Edit the shape **Name** in the left column. This name will then appear in the list of the available peak shapes of the Shape item in the Peaks window.

Edit then the corresponding mathematical **Formula** in the Formula column. Some of the formula parameters have a predefined meaning :

- **a** peak amplitude
- **w** peak width
- **p** peak position

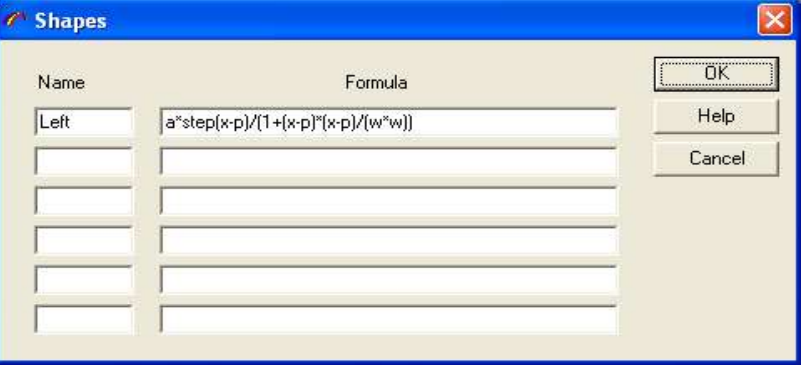

Then use the peak parameters initialization function (VAR... button) dialog to set or modify the initial value of these parameters.

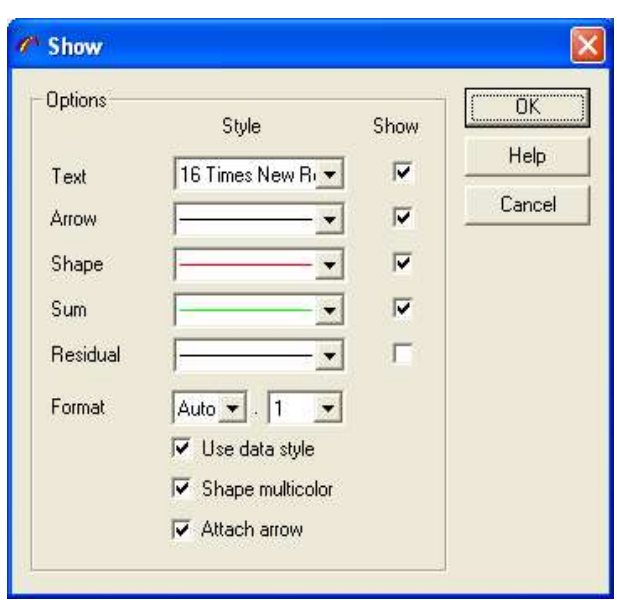

#### **6.4.7 - Profile** 國

The **Profile** operation performs a visualization of the vertical or horizontal profile of an image. To start a **Profile** operation :

- Load an image and activate image display window.
- Select cross line pointer by using window menu **Pointer** item.
- Click on the following icon  $\Box$  to open the profile window.

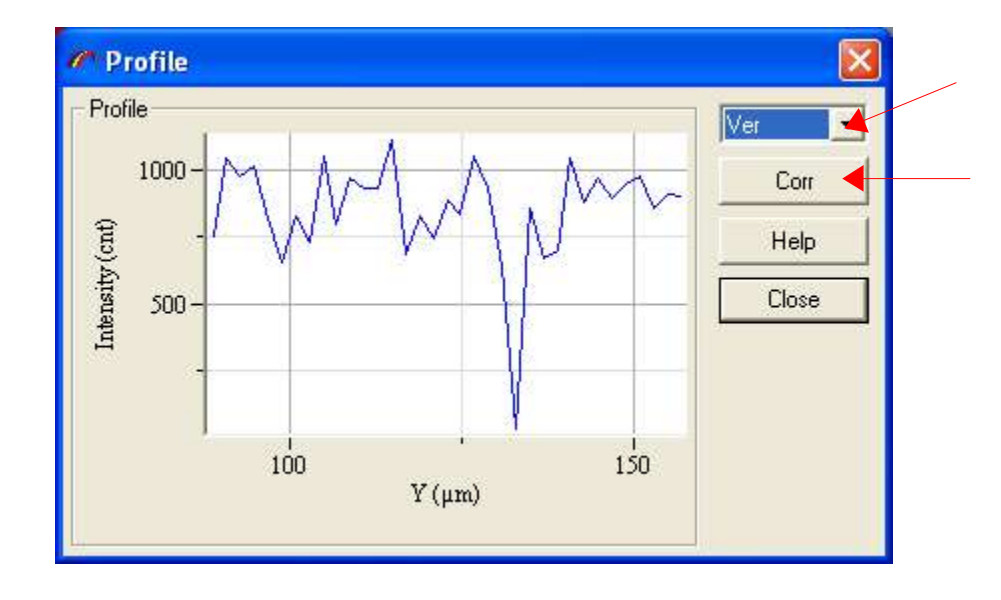

Choose **Hor** or **Ver** control to select between horizontal and vertical profiles.

Click on the **Corr** button to replace the image profile. This operation can be useful when you apply some operations to the profile (for example smoothing) and then you want to set data back to the image.

### **6.5 - High level data treatment.**

### **6.5.1 - Mapping**

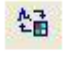

The **Mapping** procedure generates a map by using the signal intensity in the selected spectral regions. Up to 4 maps can be displayed when you load or acquire the spectral image: the first three are the average signal intensity and the last is the signal ratio.

The selection of the spectral region is done with the **Red**, **Green** or **Blue** pointer in the spectral image window.

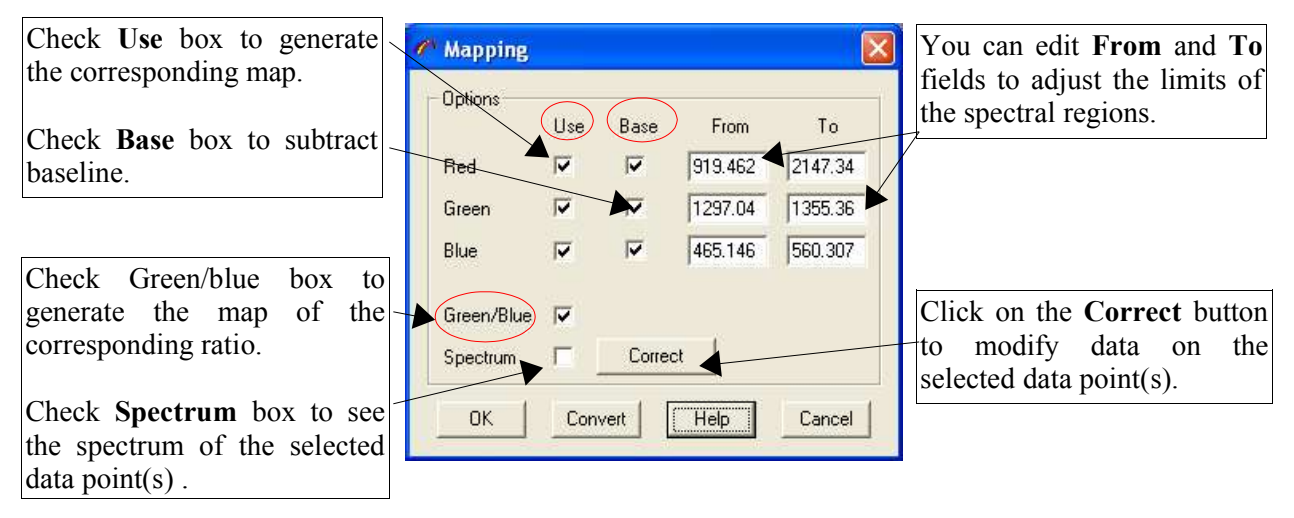

öκ

Click on the OK button to generate the map following the settings and close the mapping window.

Convert Click on the Convert button to convert the current map into spectral image and close the mapping window.

Help Click on the Help button to retrieve the informations concerning the parameters of this window.

Cancel Click on the Cancel button to close the Mapping window without without validating the changes.setting

# HORIBAJ

#### **6.5.2 - New spectral profile**

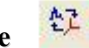

The **Spectral Profile** operation allows you to create and modify the all traces of spectral profile data matrix.

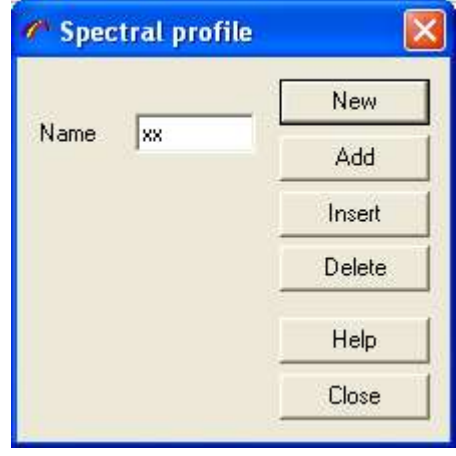

................................... Click on the **NEW** button to take the activated spectrum and create a new spectral profile . Edit the **Name** box to define the spectral profile. Add Click on the Add button to take the activated spectrum and add it to the end of spectral profile. ................................... Click on the Insert button to take the activated spectrum and insert it to the spectral profile, selected by cursor pointer. **...........** Toremoves the trace selected by cursor pointer from the spectral profile. Delete ................................... Click on the Help button to retrieve the informations concerning the parameters of this window. ................................... Click on the Cancel button to close the window without validating the changes setting.

### **6.5.3 - Modeling**

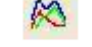

Click on **Modeling** icon to open *DCLS* Dialog.

The *Direct Classical Least Squares* finds the linear combination of data from pure components making up the combination that most closely matches the original data. This operation, applied to all traces of the original data sets, yields the maps of each component. The multiplicative constants used on the pure spectra are proportional to the concentrations of respective components. The difference between the sample and the linear combination is the residual spectrum, which could be useful for diagnostic purposes. *DCLS* requires the spectra of all components presented in the sample, and assumes that this spectra are not the changed when the component are mixed together. To apply *DCLS* mapping :

- Activate the multidimensional Data Matrix
- 
- Click on the **icon** to open *DCLS* Dialog.
- Activate the Spectrum window
- Enter Model **Name**.
- Click on **New** button to use the spectrum as **Model.**

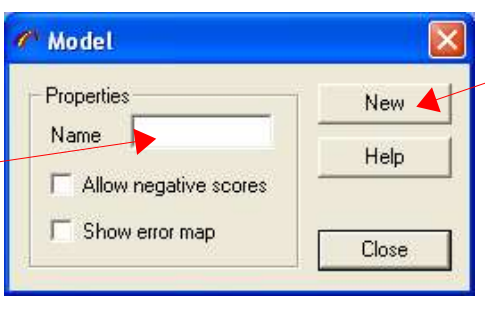

If you choose **Allow negative scores** check box, the program will use any type of combination, even if this combination includes negative values. Such a combination corresponds to

negative concentrations that do not have a physical sense. This case often happens when the set of component are not completed or a contribution of some components is near to zero.

Select **Show** error map to see the distribution of the error.

### **7 - The graphics tools panel**

The **graphics Tool Panel** on the left part of the screen allows you to modify the data appearance and run visual edit operations. Following the type of the current data object the tool panel is updated. You will find hereafter a description of all the tools available.

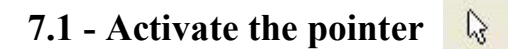

The **Pointers** permit you to check the coordinates of the data matrix axis at the desired location. To activate a pointer click on the **pointer** icon in the graphics tools bar (left bar). To change a pointer position click with the left mouse button and drag to the wished position. The current pointer coordinates are displayed in the status bar at the bottom of the main window.

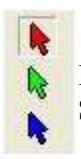

If the current active data object is a 2D spectral image click on the SpImRed, or SpImGreen or SpImBlue icon to activate the corresponding pointer.

In any case to initialize the pointer position (move to the window center) click on the pointers centering

誰

icon in the main icons bar.

LabSpec*5* offers also the possibility to customize the pointers display by using the *pointer* function of the **Window context menu**.

### **7.2 - Integral**

The **Integral Operation** can be used to calculate the area of a spectrum peak. Click on the **Integral** icon in the graphics tool panel to open the **Integral Operation** dialog.

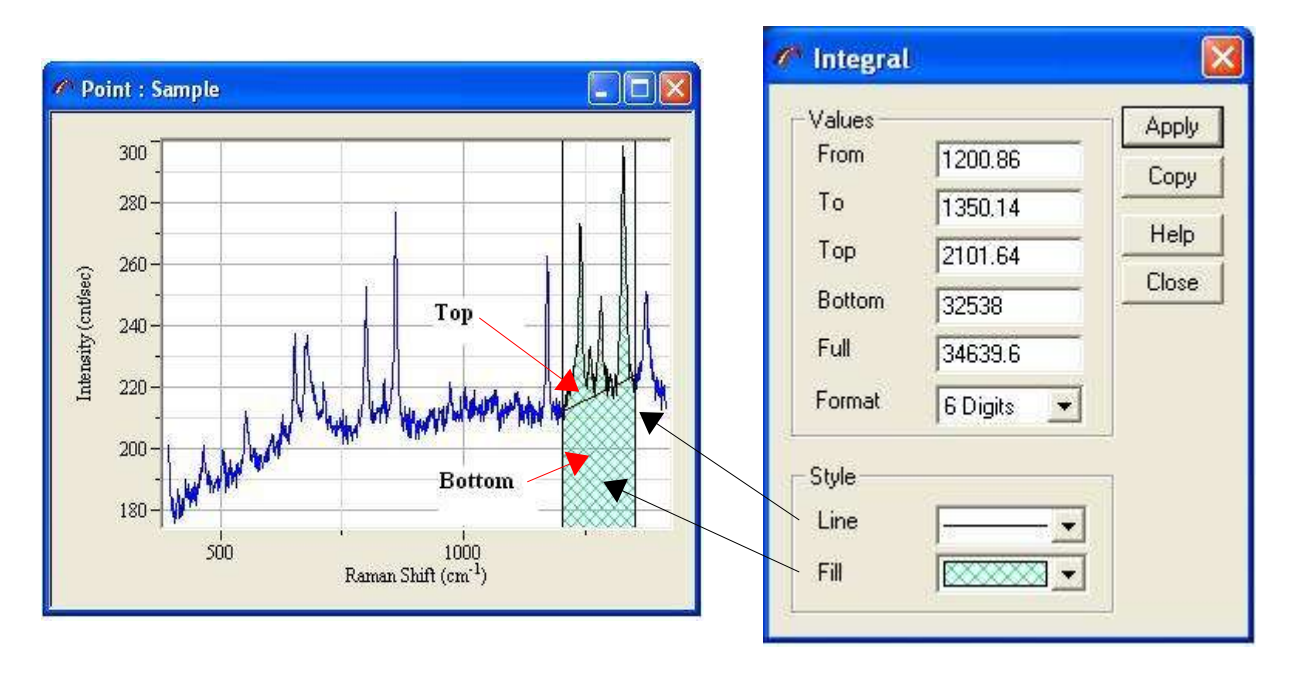

| From       | Edit here the the low integral limit. You can also drag the pointer to select the limit |
|------------|-----------------------------------------------------------------------------------------|
|            | interactively                                                                           |
| <b>To</b>  | Edit here the high integral limit. You can also drag the pointer to select the limit    |
|            | interactively                                                                           |
| <b>Top</b> | Shows the integral result without baseline.                                             |
|            | <b>Base</b> Shows the baseline value                                                    |
|            |                                                                                         |
|            | <b>Format</b> Select here the number of digits to display the result numbers            |
|            |                                                                                         |
|            |                                                                                         |
|            |                                                                                         |

**Apply** 

Click on the **Apply** button to apply the **From**, **To**, **Line** and **Fill** settings.

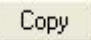

Click on the **Copy** button to copy the values to the clipboard. This is usefull to retrieve these values by using Copy/Paste functions from other softwares.

#### **7.3 - Baseline** Ж

Use this tool to define the points to build the baseline to perform a manual baseline correction. Moving the mouse inside the window of the active objet moves a cross pointer. This enables you to add or move the points by clicking at the desired place.

Use this tool to remove some points of the baseline. Move the mouse inside the window of the active object on the point you wish to be removed. When the square cursor appears click on the left mouse button to remove the wished point.

### **7.4 - Manual contant multiplication to data**

Use this tool to multiply by a constant the active spectrum. This a manual method using the mouse. Press the **Mul const** icon and move the spectrum up or down to the wished position.

### **7.5 - Manual constant addition to data**

Use this tool to add a constant to the active spectrum. This a manual method using the mouse. Press the **Add const** icon and move the spectrum up or down to the wished position.

#### **7.6 - Remove 'spike'**   $\Box$

Use this tool to remove no desired points like spikes , cosmics rays,...

### **7.7 - Correct data shape**

This tool allows you to modify a spectrum by correcting each point of the spectrum.

# HORIBAJO

### **7.8 - Peak tools 贠 戈**

This tool allows you to display the wavelength or the wavenumber of the selected peaks. The label is displayed following the style parameters set in the *show* function of the **Peaks and Bands operations** function. This tool is also used to define manually peaks for the fitting operation.

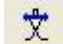

₩

Use this tool to define or modify the height and width of the selected peak for band fitting operation. Report to the **Peaks and Bands operations** chapter for details concerning the use of this tool.

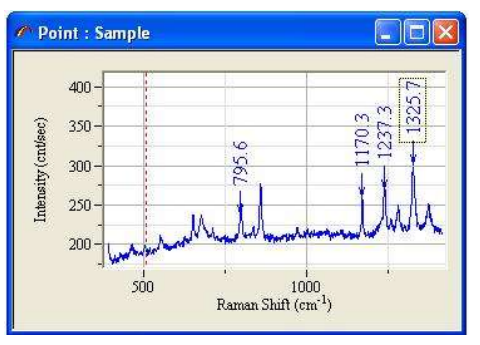

Use this tool to remove displayed peaks label or to remove bands selected for bands fitting. For details concerning this tool report to the **Peaks and Bands operations** chapter.

### **7.9 - Linear shift of the scale limits**

Use this tool to move the vertical or/and horizontal of the active object.

#### $\mathbb{Q}$ **7.10 - Zoom scale**

This tool allows you to select the part of the active object you want to zoom. Press the left mouse button and draw a rectangle to define the wished part.

#### **7.11 - Intensity shift**  Ŧ.

Use this tool to adjust the intensity scale of the active data object.

### **7.12 - Axes**

Use this tool to position and dimension the axes rectangle inside the active window.

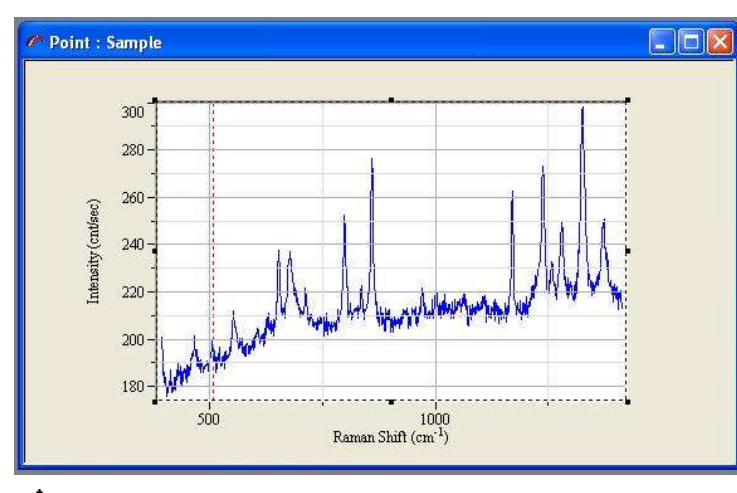

When clicking on this tool icon a dotted rectangle is displayed.

#### **To re-dimension the rectangle**:

Move the mouse pointer on one of the selection handles until to have the size pointer:  $\downarrow$  or  $\swarrow$  . Keep the mouse button pressed and move the selection handle to modify the size of the axes rectangle.

#### **To move the rectangle**:

Move the mouse pointer anywhere inside the rectangle . When the moving pointer

 $\longleftrightarrow$  appears press the left mouse button and drag to move the rectangle inside the active window.

# HORIBAJOBIN YVON

### **7.13 - Change 3D axes.**

# HORIBAJ

### **8 - Window context menu**

### **8.1 - Format**

You can open **Vizualization Format** dialog by selecting **Format** menu item

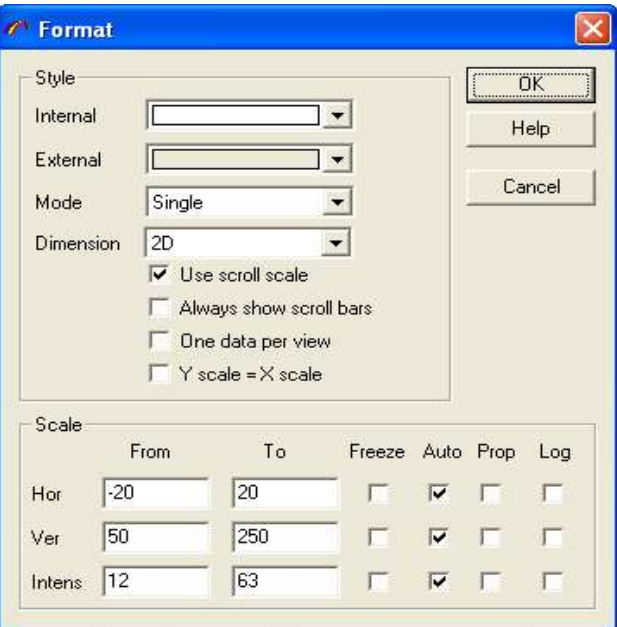

- ➢ **Internal C**lick on this control to modify the color and style of the data field background
- ➢ **External C**lick on this control to modify the color and style of the window border. Usually it is where the axes are painted.
- ➢ **Mode** Select one of the following data display modes

**Single..........**only activated data object is displayed **Overlay......** all data objects are displayed on the same place **Tile..............**data objects will be shown in the separated rectangles **Projection..** trace of the activated data object will be shown in the separated rectangles **Trace..........**single trace of the activated object will be shown. Use the right scroll bar to change the trace.

#### ➢ **Dimension 1D / 2D 3D**

- ➢ **Use scroll scale** check this box to use the window bottom and right scroll bar
- ➢ **Always show scroll bar** check this box to always show the scroll bars, when the visual zone is large then the data limits.
- ➢ **One data per view** if you check this box, the next time data is displayed a new window will be created.

➢ **Y scale = X scale** uses the same scale for both axes; useful for 2D image presentation.

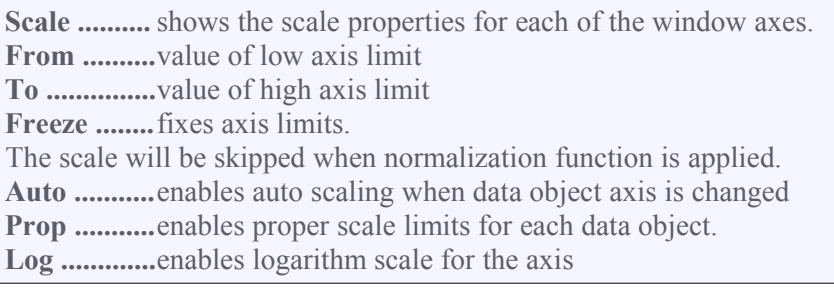

### **8.2 - Norma 8.3 - Colors**

**The Colors Dialog** enables the image color properties to be modified. Such properties are used when displaying images.

To access this function click on the right mouse button and select **Colors** menu items.

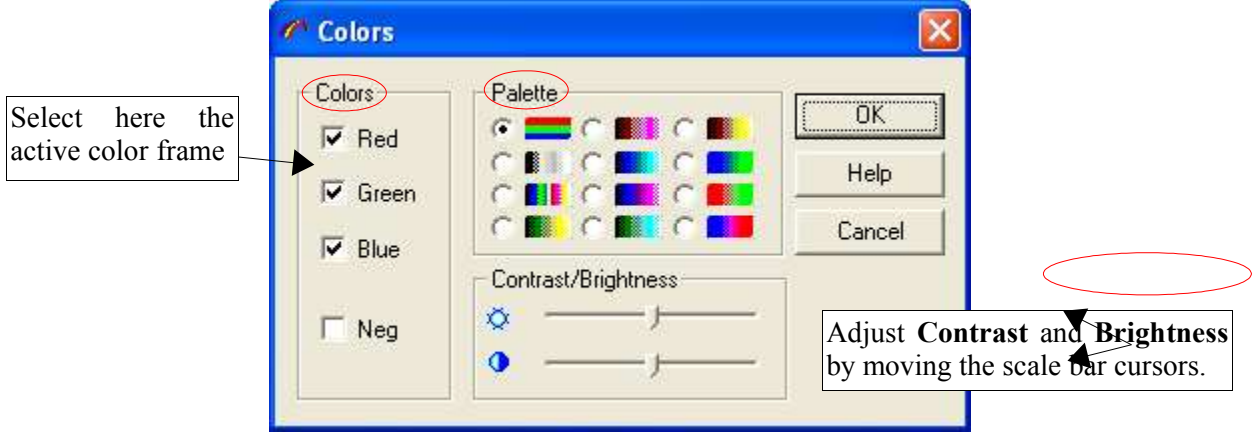

In the **Colors** frame you can turn on/off **Red**, **Green** or **Blue** color. To make image negative choose **Neg** check box.

In the **Palette** frame select one of the following styles:

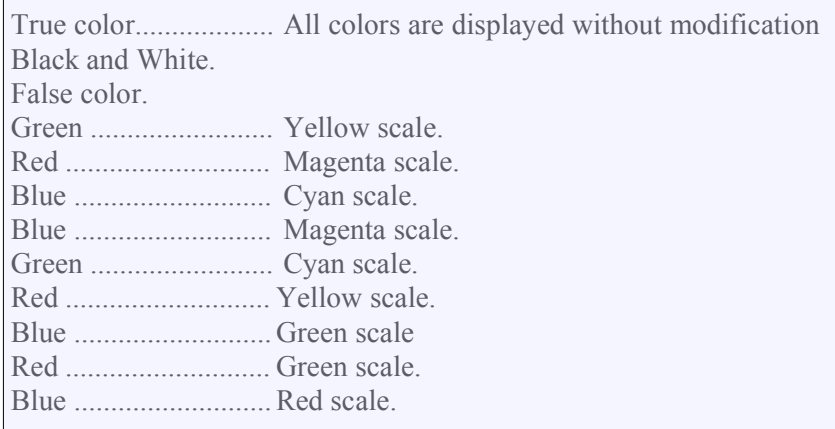

### **8.4 - Axes**

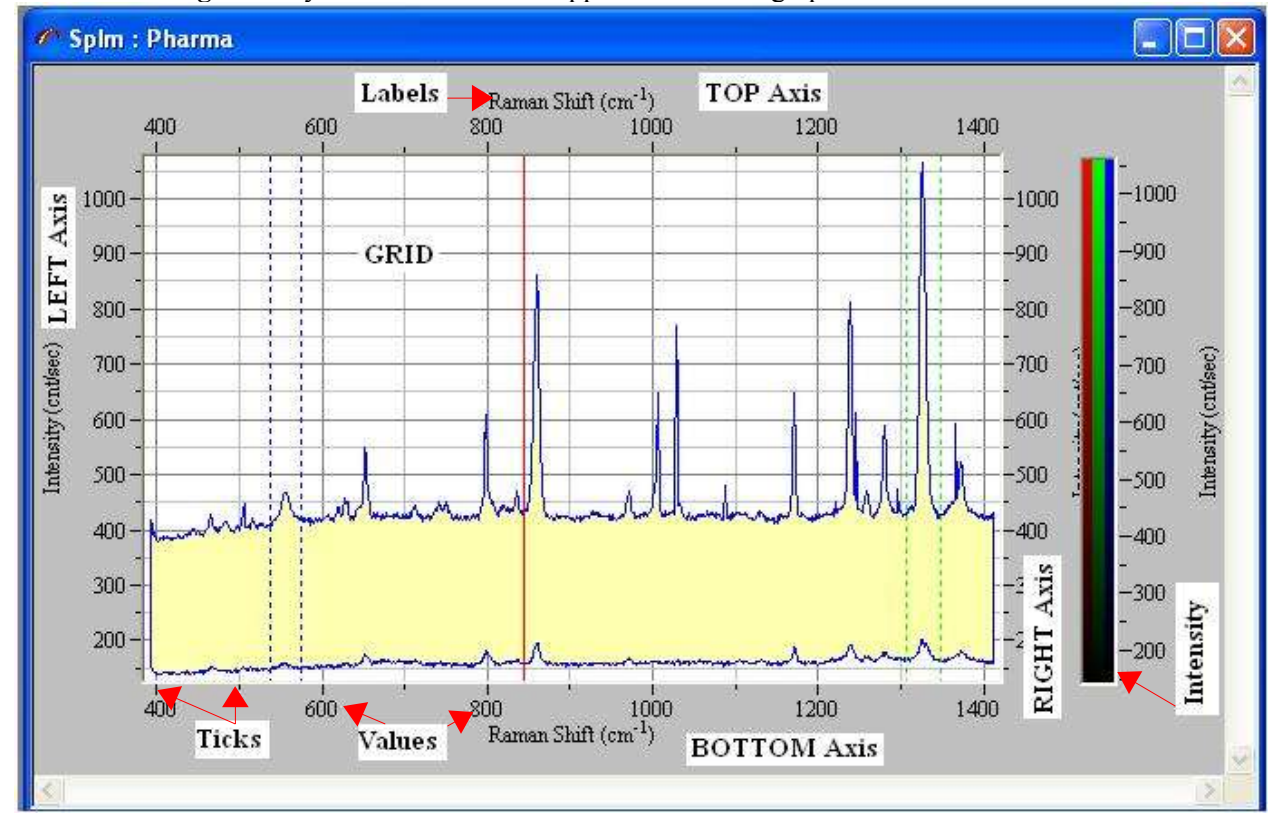

The **Axes dialog** allows you to customize the appearance of the graph axes.

As shown on the picture above there are 4 axis. The Axes Dialog allows you to define independently each component of each axis. You access to the Axes Dialog by selecting the **Axes** item of the window context menu.

#### ➢ **Options**

**Tick ......**Check the box to enable the painting of ticks.

- **Grid.......**Check the box to create a grid for tick levels.
- **Values** .. Check the box to enable the painting of number values associated to ticks.
- **Labels** .. Check the box to create an axis label and enable customization of the axis label.In the Labels blank field enter the text you wish to be appeared for the corresponding axis.

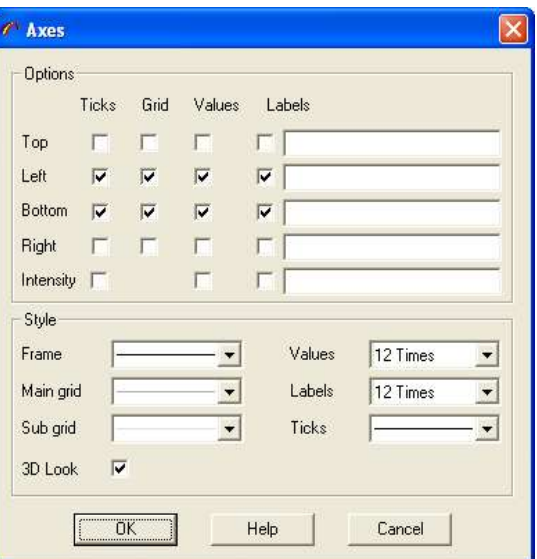

#### ➢ **Style**

**Frame ........**click on the control to modify the color and style of axis edge. This parameter is used for a non 3D look. **Main Grid .**click on the control to modify the color and style of the main grid **Sub Grid ...** click on the control to modify the color and style of the sub grid **Values ........**click on the control to modify the values font. **Labels ........**click on the control to modify the labels font **Ticks ..........**click on the control to modify the color and style of the ticks. **3D Look ....** Check this box to enable a 3D outlook for the edge

### **8.5 - Graph**

This function allows you to customize the appearance of 1D dimension displayed data objects.( Spectrum or Spectral Image)

#### **8.5.1 - Spectrum**

If the active object is a spectrum selecting **Graph** item of the window context menu opens the **spectrum Properties** dialog which allows you to modify the display properties of the spectrum.

- ➢ Select one of the **Style** controls to display spectrum as a set of **Lines, Points** or **Bars**.
- ➢ Click **Line** control to modify the color, thickness and line type.

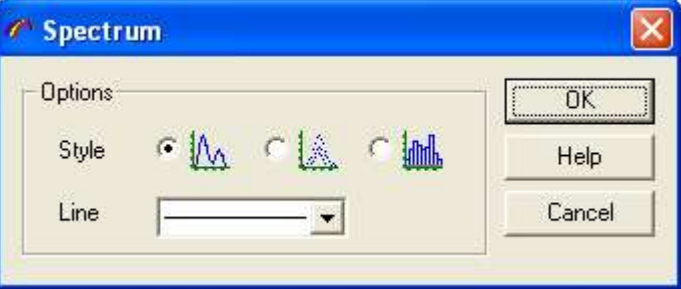

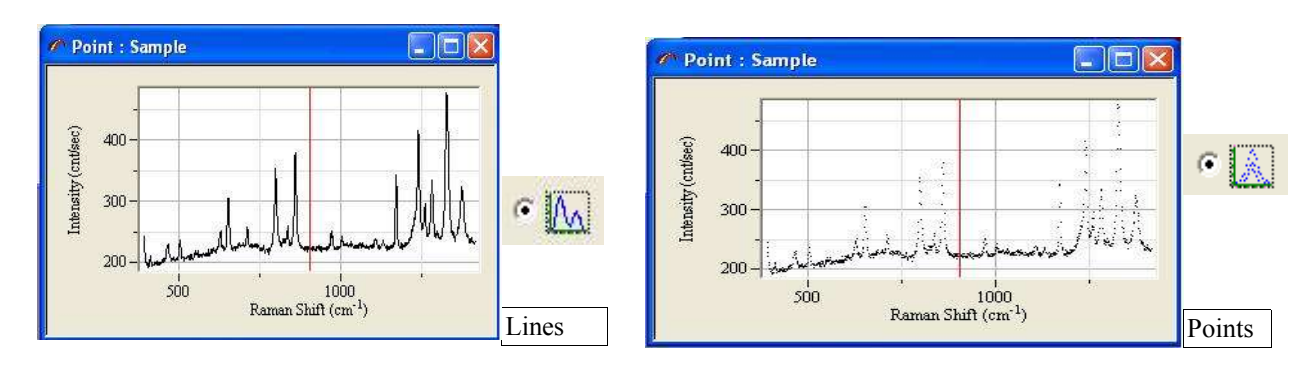

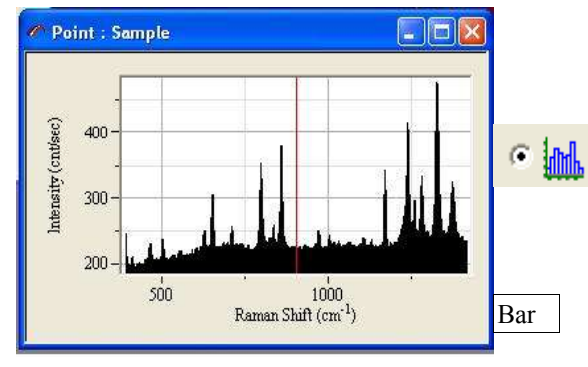

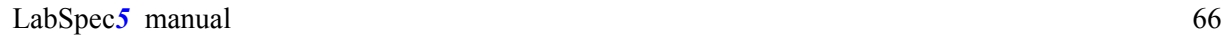

### **8.5.2 - Spectra**

If the active object is a spectral image selecting **Graph** item of the window context menu opens the **spectra Properties** dialog which allows you to modify the display properties of the SpIm object.

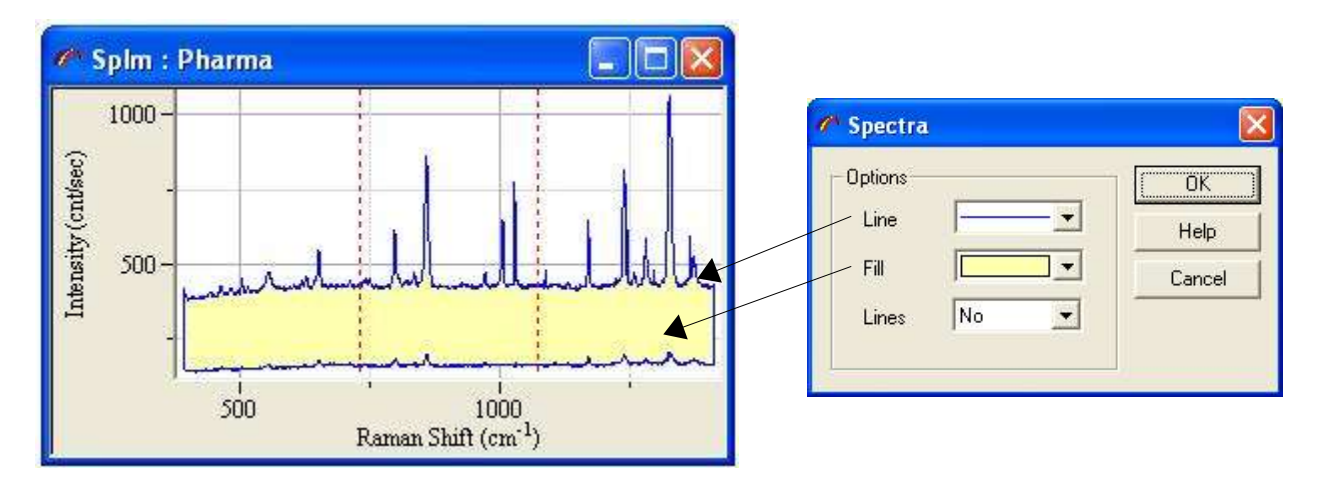

- ➢ Click **Line** control to modify the color, thickness and line type.
- ➢ Click **Fill** control to modify the color and fill style of the filled zone.
- ➢ Click **Lines** control to select the representation mode of all the spectra. You can select to display **All** the spectra , leave the software to display **auto**matically the necessary spectra so it is readable, or as shown on the picture above not to display all the spectra.

### **8.6 - Pointers**

The **Pointers dialog** allows you to customize the appearance of the pointers.You access it by selecting the **Pointers** item of the window context menu.

➢ Click on the **Style** control to choose one of the following pointer types:

Line ...... single vertical line. **Cross** .... vertical and horizontal lines. **Level** .....vertical and horizontal lines. The position of horizontal line corresponds to the data intensity value. **Double**...two vertical lines. **Rect**....... rectangle.

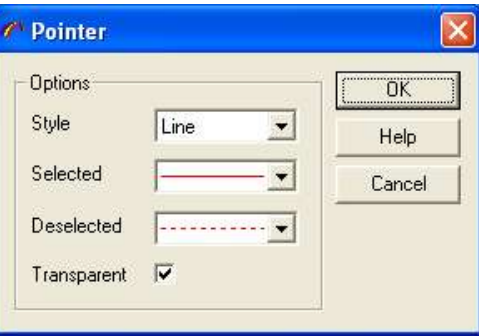

- ➢ Click on the **Active** control to choose the line style, when the pointer is selected (you can drag pointer with the mouse).
- ➢ Click on the **Hidden** control to choose the line style, when the pointer is deactivated.
- ➢ Check **Transparent** box to draw a pointer in transparent style. In such cases the image of the pointer is superposed with the window background.

### **8.7 - Image**

The **Image Properties** Dialog enables to modify the appearance of the images data objects. To access this dialog, select **Image** item from the window context menu.

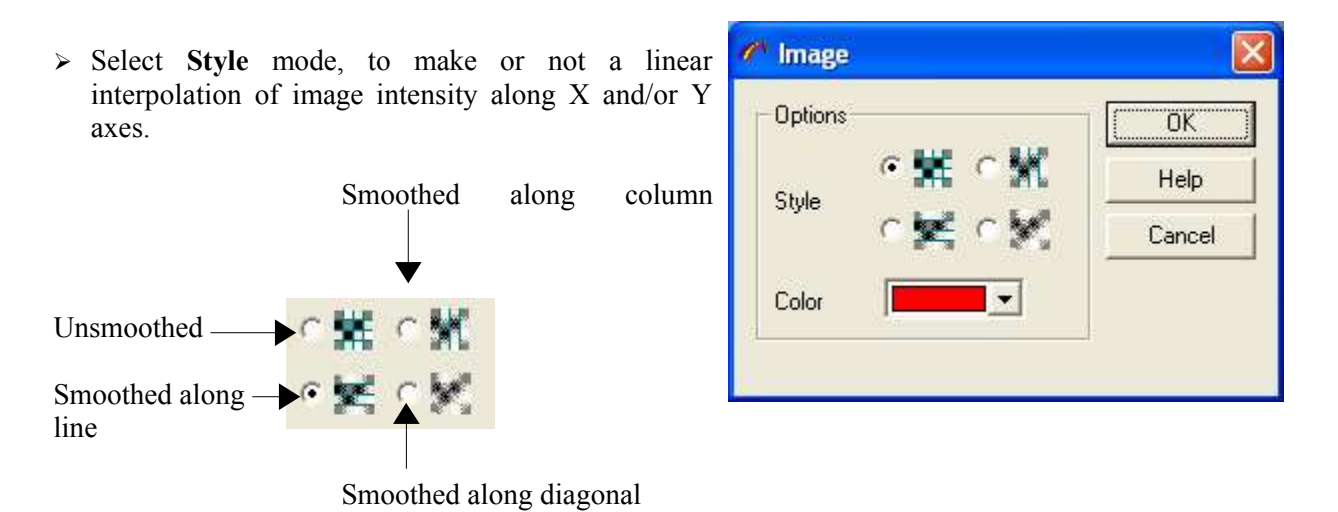

➢ Click **Color** to modify the image color. This color will be used, when you select overlay mode for the data display.

### **8.8 - Scale bar**

color.

The **Scale Bar Properties** dialog allows you to modify the display properties of the scale bar and its associated legend of the 2D presentations. To access this dialog, select **Scale Bar** item from the window context menu.

- ➢ Click on **Line** control to select the bar border style and color of the scale bar.
- ➢ Click on **Fill** control to select the sacle bar filling style and color.
- ➢ Click on **Font** control to select they the scale bar legend font properties

➢ Click on **Color** control to select scale bar legend text

Scale Bar  $\times$ Options ÖK  $\blacksquare$ Line Help Fill  $\vert \cdot \vert$ Cancel Font 14 Times  $\bullet$ Color  $\blacksquare$ 

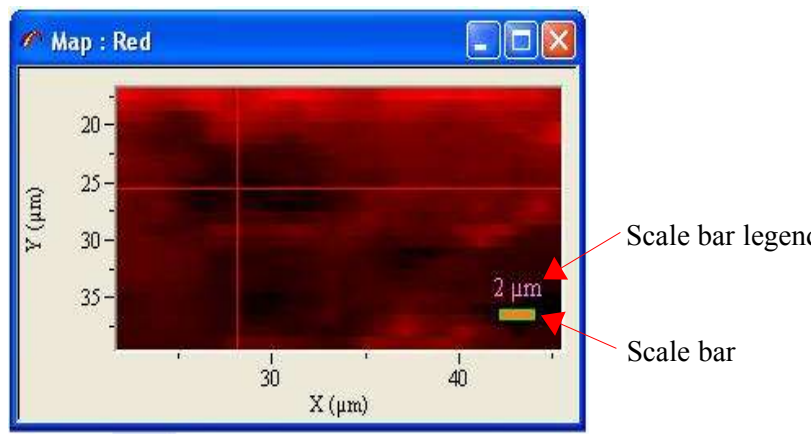

LabSpec<sub>5</sub> manual 68

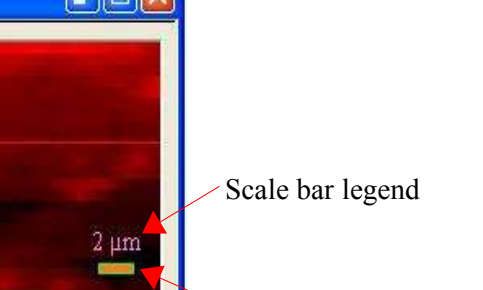

### **8.9 - Image3D**

The **Image3D Properties** Dialog enables the modification of the appearance of a 3D representation of the data object. To open this dialog, select the Image3D item from the window context menu.

- ➢ **Type** Select between polygon and gradation display mode.
- ➢ **Gradation** Select the axis which defines the direction of the the color gradation
- ➢ Click on the **Color** control to modify the polygon border style and color.
- ➢ Click on the **Fill** control to modify the internal polygon fill-style.

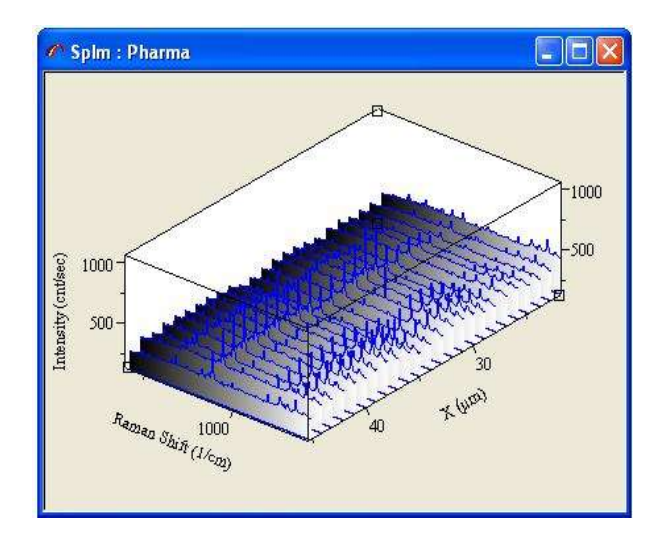

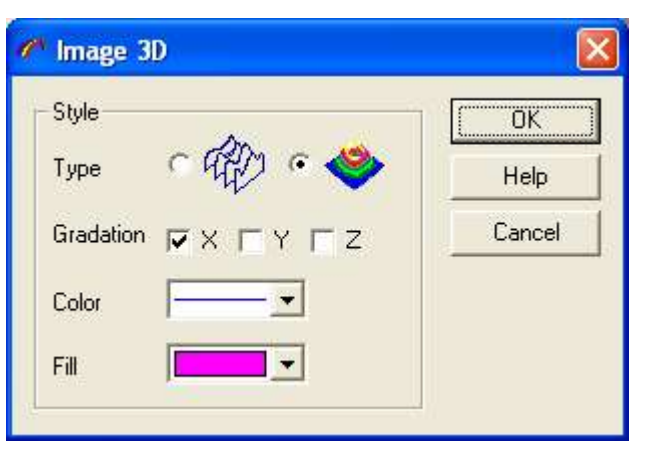

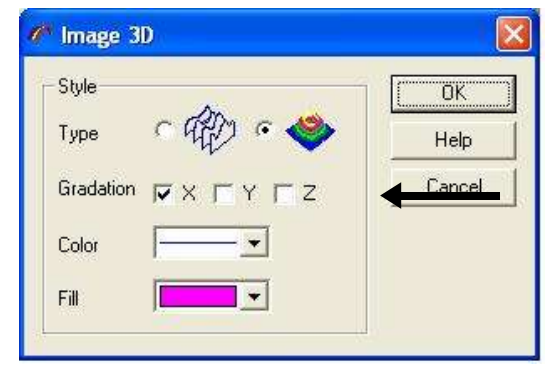

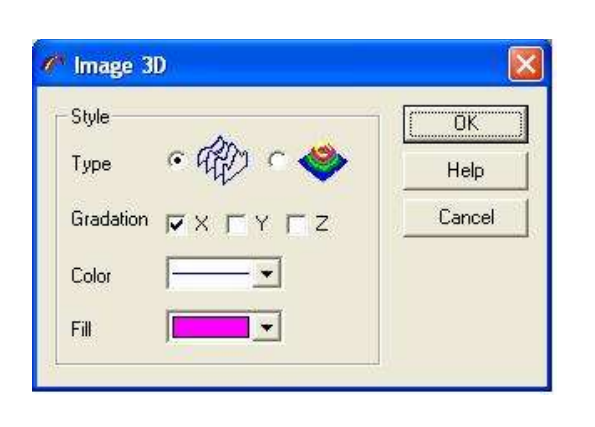

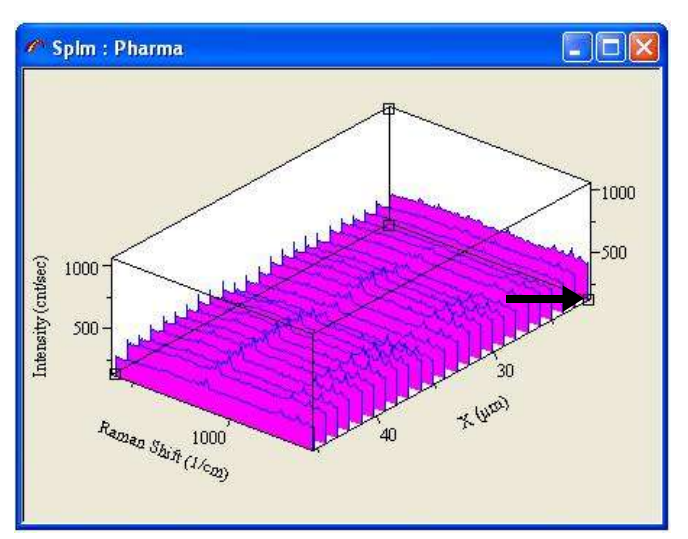

### **8.10 - 3DAxes**

The **3D Axes Dialog** allows you to modify the appearance of the axes for 3D representation of data objects. You access to this Axes dialog by selecting the **Axes** item from the window context menu.

#### ➢ **Options**

First select the axis you wish to customize.

- **Ticks ....** Check this box to enable the drawing of ticks.
- **Values** .. Check this box to enable the display of the number values for ticks.
- **Label.....**Check this box to create the axis output label and edit the label field to customize the axis.
- **X** $\leq$ **Y**.....Click on this button to switch between the X and Y axis.
- **Center**...Click on this button to recenter the 3D object in the active window.

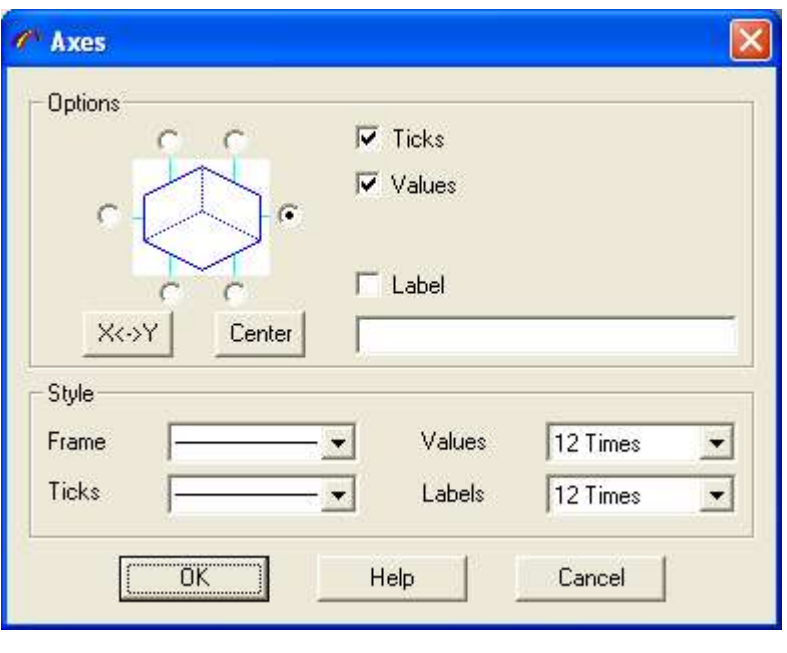

#### ➢ **Style**

**Frame....**Click on the control to modify the color and style of axis edge. **Values...** Click on thes control to modify the font values **Ticks......**Click on the control to modify the color and style of the ticks **Labels....**Click on the control to modify the labels font

### **9 - Service**